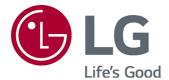

# **User Guide**

Please read this manual carefully before operating your set and retain it for future reference.

### **Contents**

#### About LG webOS TV

| Using the Home Feature of the LG webOS TV          | 5  |
|----------------------------------------------------|----|
| Manage LG WebOS TV Home                            | 6  |
| Watching broadcast TV                              | 7  |
| Network Setting                                    | 7  |
| About User Guide                                   | 9  |
| How to Operate TV                                  |    |
| What is the Magic Remote?                          | 10 |
| Pairing the Magic Remote                           | 11 |
| Re-registering the Magic Remote                    | 11 |
| Using the Remote Control Button                    | 11 |
| Using the Magic Remote                             | 12 |
| Setting the Pointer of Magic Remote                | 13 |
| Using the Remote Control Button                    | 13 |
| Using the Magic Remote                             | 14 |
| Setting the Pointer of Magic Remote                | 15 |
| Using TV Functions through Speech                  | 15 |
| Using Speech to Text                               | 17 |
| To View More Features of the Remote Control        | 19 |
| Automatically Setting the Universal Remote Control | 20 |
| Using Apps Quickly and Easily with QUICK ACCESS    | 21 |
| Using SIMPLINK                                     | 22 |
| Shortcuts to Accessibility                         | 23 |
| Using a USB Wired / Wireless Mouse                 | 23 |
| Using a USB Wired / Wireless Keyboard              | 24 |
| Using a Gamepad                                    | 24 |
| Enjoy Live TV                                      |    |
| Using Live Menu                                    | 24 |
| Viewing TV Guide                                   | 25 |
| Viewing Programme Information                      | 26 |
| Using MAGIC LINK                                   | 27 |
| Using Live Playback (Real-time Playback)           | 29 |
| Using the Recording Functions                      | 30 |
| Using the TV Scheduler                             | 31 |
| Managing Recordings                                | 33 |
| Playing Recordings                                 | 34 |
| Watching Internet Programme                        | 35 |

| To Use Teletext       36         Special Teletext Function       37         To Set Teletext Language       38         To Use Digital Teletext       38         Cl Information       39         What is HbbTV?       40         To Use HbbTV       40         What is Data Service       42 |
|----------------------------------------------------------------------------------------------------|
| How to Use Variety of Contents                                                                                                    |
| Using LG Content Store                                                                                                    |
| Search                                                                                                    |
| Connect Other Devices                                                                                                    |
| Using Home Dashboard                                                                                                    |
| To See the Mobile Device's Screen on the TV                                                                                                    |
| Tips for Using a USB Storage Device                                                                                                    |
| Photo Player                                                                                                    |
| Supported Video Files                                                                                                    |
| Playing Music                                                                                                    |
| Using Home IoT Devices                                                                                                    |
| Benefits of Smart TV                                                                                                    |
| Using the Web Browser                                                                                                    |

| To Use Setting Function Quickly       |
|---------------------------------------|
| Picture                               |
| Sound                                 |
| Programmes                            |
| Connection                            |
| General                               |
| Safety                                |
| Accessibility                         |
|                                       |
| Troubleshooting                       |
| Perform Check-up with the Quick Help  |
| Power / Remote Control Errors         |
| Screen Issues                         |
| Sound Issues                          |
| PC Connection Issues                  |
| Movie Playback Issues                 |
| Recording Issues                      |
| Network Connection Issues             |
| LG Account Issues                     |
| Contents Issues                       |
| Internet Browser Issues               |
| Notice                                |
| To Update Software                    |
| HDMI-DTV Supported Mode               |
| HDMI-PC Supported Mode                |
| Component Supported Mode              |
| Component Port Connecting Information |
| License Information                   |
| HEVC broadcasting information         |

### About LG webOS TV

### Using the Home Feature of the LG webOS TV

You can open the Home screen by pressing the  $\widehat{\Box}$  button on your remote control. You can combine frequently used apps on a single screen and use whichever you want at any time.

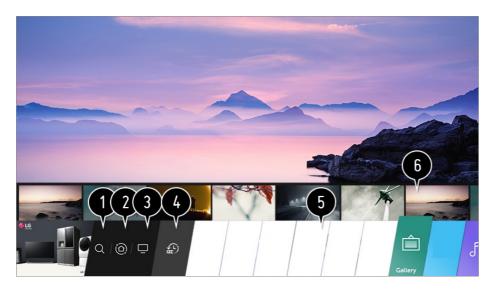

- 1 Launch Search.
  To see the details, click the How to Use Variety of Contents → Search Content in User Guide.
- 2 Move to the Home Dashboard. You can select or control a device (mobile, external device, Home IoT Devices, etc.) connected to the TV.
- For more information, see Connect Other Devices → Home Dashboard in User Guide.
- **3** Move to the TV input you used recently.
- 5 You can run, move, and delete the apps installed on your TV.
- 6 Focus on each App area. It provides the Preview at the top.
  You can check or run useful features of each app and recommended content on the Preview without entering into the app.
  - Some apps may not provide the Preview.
- The home screen will be displayed automatically when the TV is turned on. If you don't want the home screen to be displayed, set **Home Auto Launch** of ⋄ → **General** →

#### Additional Settings → Home Settings as Off.

• The availability of and access to Contents and Services in LGE Device are subject to change at any time without prior notice.

### Manage LG WebOS TV Home

You can view a list of all apps installed on your TV, change their positions, or delete them.

01 Select the app you want to edit, and press and hold the Wheel (OK) button on the Remote Control.

This will activate the app edit mode.

Or you can select the Edit mode button at the far right corner of the Home list to enter the App Edit mode.

O2 To move the app to your desired position, go to the position and press the Wheel (OK) button.

To delete an app, select the  $\times$  icon above the app.

- You can move and delete as many apps as you wish before exiting the edit mode.
- You can also move apps with the 
  | buttons on your remote control.
- 03 After the editing is done, press the × at the top right to exit the App Edit mode.
- The default TV app cannot be edited.

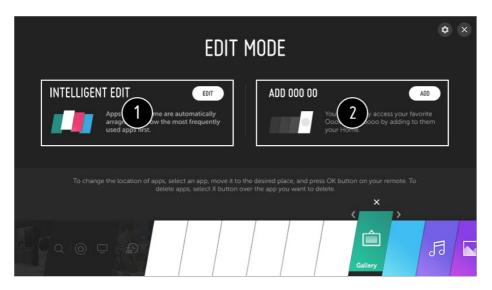

- 1 You can automatically arrange the app list in the order of most frequently used based on your accumulated app usage pattern.
- 2 You can add your favourite video service programme to the list.
  - This feature is available only when the network is connected.

• Some models may not be supported.

### Watching broadcast TV

01 Connect the broadcast antenna to the TV.

You can also connect a piece of equipment that can receive broadcasting such as a set-top box instead of the antenna.

Run the ∅ → ① → Connection → Device Connector and select the SET-TOP BOX that appears in the device list, and you can see it.

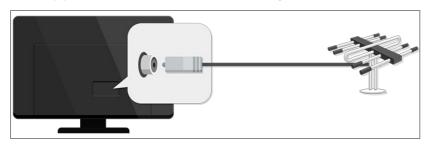

02 Start the ۞ → ③ → Programmes → Programme Tuning (Programme Tuning & Settings) → Auto Tuning.

Finds and adds only programmes being broadcast.

• To solve a problem related to this function, refer to the **Troubleshooting** section of **User Guide**.

### **Network Setting**

If you configure settings for the network, you can use various services such as online contents and applications.

#### **Setting a Wired Network**

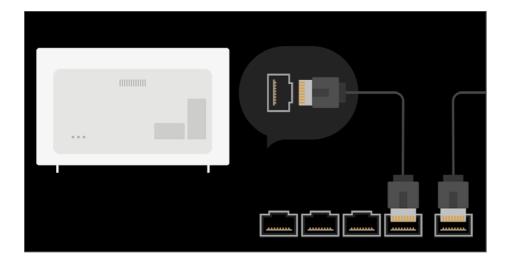

- O1 Connect the LAN port of the TV and the router using a LAN cable.

  The router should be connected to the Internet beforehand.
  - If the router supports DHCP, the TV is automatically connected to the network when you connect the TV to the network with a LAN cable.

#### If the network is not automatically connected

- 02 Press the to button on the remote control.
- 03 Select 
  → Connection → Wired Connection (Ethernet).

  To see the details, click the Tour of Settings → Connection → Wired Connection (Ethernet) in User Guide.

#### **Setting a Wireless Network**

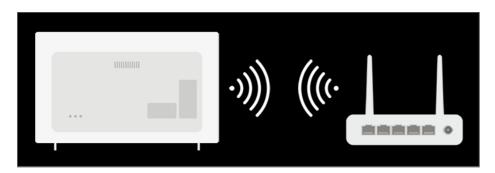

- 01 Turn on the power of the router connected to the Internet.
- 02 Press the 🔯 button on the remote control.
- 04 When the network search is complete, the list of networks available for connection is shown.

05 Select a network to connect.

If your wireless LAN router is password protected, enter the password configured for the router.

To see the details, click the **Tour of Settings → Connection → Wi-Fi Connection** in **User Guide**.

#### **Network Setting Warnings**

- Use standard LAN cable (connect to Cat7 or higher with RJ45 connector, 10 Base-T, or 100 Base TX LAN port).
- Resetting the modem may fix some network connection problems. Turn the power OFF, disconnect and reconnect it, and then turn the power on to solve the problem.
- LG Electronics is not responsible for any network connection problems or any faults, malfunctions, or errors caused by network connection.
- The network connection may not work properly because of network settings or the Internet service provider.
- DSL service must use a DSL modem; and cable service must use a cable modem. Since
  only a limited number of network connections may be available, TV network setting may not
  be used depending on the contract with Internet service provider. (If the contract does not
  allow more than one device per line, only the already-connected PC may be used.)
- A wireless network can experience interference from other devices that use the 2.4 GHz frequency (wireless phone, Bluetooth device, or microwave oven). Although interference can also happen when using the 5 GHz frequency, it is less likely to occur.
- The wireless environment can make wireless network service run slowly.
- Failure to turn off all local home networks may cause excessive traffic on some devices.
- The access point device must support wireless connections and wireless connection feature must be enabled on the device to have AP (access point) connection. Contact the service provider for availability of wireless connections on the access point.
- Check SSID and security settings of the AP. Refer to the appropriate documentation for SSID and security settings of the AP.
- Invalid settings of network devices (wired / wireless line sharer, hub) can cause the TV to operate slowly or not operate properly. Install the devices correctly according to the appropriate manual and network.
- The connection method may differ depending on the AP manufacturer.
- To solve a problem related to this function, refer to the Troubleshooting section of User Guide.

#### **About User Guide**

For information on each feature of the LG webOS TV, consult the User Guide available

on the TV.

If you press ② in the top right of the screen, a brief instruction for the user guide is shown

If the function description screen of the **User Guide** has **②**, press **②** to go to the corresponding function or setting directly.

Text colour in this User Guide is used to indicate the following:

- Red: the names of the remote control buttons.
- · Yellow: the buttons and the text to be displayed on the TV screen.
- • Green : the names of the TV input connectors.
- The images and information in the User Guide may differ depending on the model and operating environment.
- Product specifications may be changed without prior notice due to upgrade of product functions.

## **How to Operate TV**

### What is the Magic Remote?

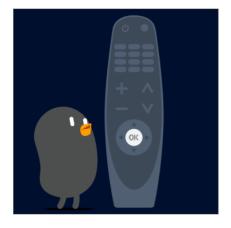

You can select the functions you want easily and conveniently by moving and clicking the cursor on the TV screen, just as you would use a mouse on a computer screen.

• You can purchase the Magic Remote separately if it is not provided.

### **Pairing the Magic Remote**

You must pair the Magic Remote with the LG webOS TV to use it. Pair the Magic Remote prior to use as follows:

- 01 Turn on the TV. After about 20 seconds, point the remote toward the TV and then press the Wheel (OK).
- 02 The remote control will automatically be registered, and the pairing completion message is displayed on the TV screen.
- If the Magic Remote failed to register, turn the TV off and back on, and then try to register again.

### Re-registering the Magic Remote

If the Magic Remote's pointer does not appear on the TV, you must re-register it.

- 01 Hold the remote control towards the TV and long-press **GUIDE** button until the instruction appears.
- 02 The previously registered remote control is deregistered and then registered again.

### **Using the Remote Control Button**

Briefly press or press and hold remote control button to access various functions.

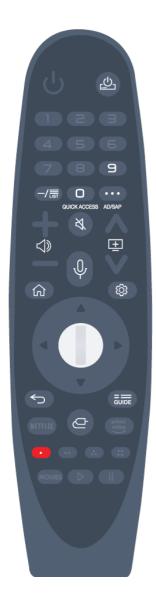

For buttons with #, please long-press (hold for more than a second).

- · 😃 : You can turn on/off the power of the set-top box.
- · 9 #: Launch Quick Help.
- · LIST : Checking the saved programmes.
- 0 #: The QUICK ACCESS edit screen appears.
- · · · · : It displays the additional buttons on the remote control.
  - ••• #: Audibly describes the contents of the screen.
- · 🖒 : It adjusts the volume level.
- · ≼ : Select to turn off the sound from the TV.
  - ★ # : Enter the Accessibility menu.
- · 🛨 : You can change the programme.
- $\cdot \psi$ : A speech recognition function is available.
- · 🕝 : Displays the Home menu.
- · 🔯 : Enters the Quick Settings menu.
- 🔯 #: Enters the All Settings menu.
- · : Move to the previous step.
  - #: Closes the menu.
- · **GUIDE**: You can check the programme.
- · C : Selects an input source.
  - # : Entering into the Home Dashboard.
- \* : Launch **RECORD**. (Some models may not be supported.)

### **Using the Magic Remote**

- 01 If you shake the Magic Remote left and right or turn its wheel while pointing it at the TV, a pointer will appear on the TV screen.
  - If you move the remote control to the direction you want, the pointer follows the movement.
- 02 Move the pointer to the location you want and press the Wheel (OK) button to execute the function.
- 03 If the pointer has not been used for a certain period of time, it will disappear. When the pointer disappears from the screen, shake the Magic Remote right and left. It will then re-appear.
  - The pointer will disappear if you press the up, down, left or right buttons, and the

remote will work as a conventional remote.

- If the pointer is not responding smoothly, you can reset the pointer by moving it to the edge of the screen.
- Use the remote control within the specified range (within 10 metres). The device may not function properly when outside the working distance or when an obstacle blocks the line of sight.
- You may experience communication failures when using accessories. Devices such as microwave ovens and wireless LAN devices operate in the same frequency band (2.4 GHz) as the Magic Remote. This can cause communication failures.
- Impacts can cause the Magic Remote to malfunction.
- Take care not to bump into nearby furniture, electronic equipment or other people when using the Magic Remote.

### **Setting the Pointer of Magic Remote**

You can set the pointer speed and size you want while it is on the screen.

- 01 Press the to button on the remote control.
- 02 Select **③** → Accessibility → Pointer Options.

#### **Tracking Speed**

Sets the pointer speed.

#### **Pointer Size**

Selects the pointer size.

### **Using the Remote Control Button**

Briefly press or press and hold remote control button to access various functions.

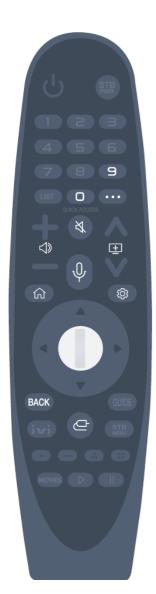

For buttons with #, please long-press (hold for more than a second).

- · 9 #: Launch Quick Help.
- 0 #: The QUICK ACCESS edit screen appears.
- · · · · : It displays the additional buttons on the remote control.
- · 
   ∴ : It adjusts the volume level.
- · ≼ : Select to turn off the sound from the TV.
  - # : Enter the **Accessibility** menu.
- · 🛨 : You can change the programme.
- $\cdot \cdot \psi$ : A speech recognition function is available.
- · 🟠 : Displays the Home menu.
- · 🔯 : Enters the Quick Settings menu.
  - \* : Enters the All Settings menu.
- · BACK # : Closes the menu.
- · C: Selects an input source.
  - # : Entering into the **Home Dashboard**.

### **Using the Magic Remote**

- 01 If you shake the Magic Remote left and right or turn its wheel while pointing it at the TV, a pointer will appear on the TV screen.
  - If you move the remote control to the direction you want, the pointer follows the movement.
- 02 Move the pointer to the location you want and press the Wheel (OK) button to execute the function.
- 03 If the pointer has not been used for a certain period of time, it will disappear. When the pointer disappears from the screen, shake the Magic Remote right and left. It will then re-appear.
  - The pointer will disappear if you press the up, down, left or right buttons, and the remote will work as a conventional remote.
- If the pointer is not responding smoothly, you can reset the pointer by moving it to the edge

of the screen.

- Use the remote control within the specified range (within 10 metres). The device may not function properly when outside the working distance or when an obstacle blocks the line of sight.
- You may experience communication failures when using accessories. Devices such as microwave ovens and wireless LAN devices operate in the same frequency band (2.4 GHz) as the Magic Remote. This can cause communication failures.
- Impacts can cause the Magic Remote to malfunction.
- Take care not to bump into nearby furniture, electronic equipment or other people when using the Magic Remote.

### **Setting the Pointer of Magic Remote**

You can set the pointer speed and size you want while it is on the screen.

- 01 Press the putton on the remote control.
- 02 Select **③** → Accessibility → Pointer Options.

#### **Tracking Speed**

Sets the pointer speed.

#### **Pointer Size**

Selects the pointer size.

### **Using TV Functions through Speech**

You can easily and quickly access the TV's various functions through speech recognition.

- 01 Press and hold the ♥ button on the remote control and speak out the function you want to launch or the keyword you want to use for your search.
- Once you release the ♥ button after your speech input, the corresponding function is launched.

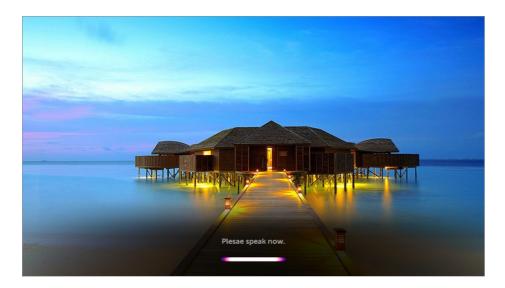

- Some models may not be supported.
- Your **Location** must correspond to the language for exact search results. Some functions may not be available if your location settings and language settings are different.
- You can change the language in <sup>(□)</sup> → (1) → General → Language → Menu Language.
- The languages available for voice recognition features may be changed in accordance with Service Operation Policy.
- Details of service may vary by model.
- Please note that Al Service may be changed, removed or terminated, without notice, by LGE or its third party providers.

#### **Cautions for Speech Recognition**

- Voice recognition requires a Magic Remote, which may not be supported by certain models.
- To use all speech recognition features, you need to set your programmes, region, etc. Otherwise, you cannot use some features.
- You must have a network connection to use the speech recognition feature.
- If you have a network connection, you need to accept the terms and conditions to use speech recognition.
- To control the set top box connected to the TV with the voice recognition feature, go to ◊ →
   Connection → Device Connector to set up a universal remote control.
- It is recommended to point Magic Remote toward the set top box after the voice input.
- The rate of speech recognition may vary depending on the characteristics of the user (voice volume, pronunciation, accent, and talking speed) and the surroundings (noise and TV volume).
- To achieve accurate recognition of your speech, you must pronounce words in a slow and accurate manner at an appropriate voice volume at a distance of about 10 cm away from

- the Magic Remote's microphone.
- If your speech is not recognised properly, speech recognition may operate differently than you originally intended.

### **Using Speech to Text**

You can enter text in text fields using the speech recognition function. Select the ♥ button on the keyboard screen to switch to speech input mode.

- Some models may not be supported.
- 01 Move the Magic Remote pointer in the text box to open the virtual keyboard.

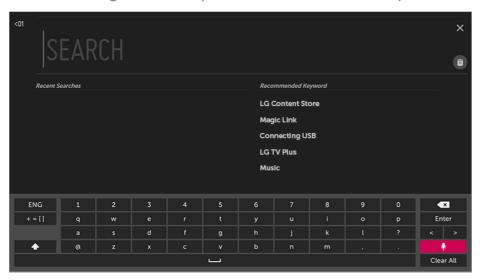

- 02 Press the <sup>↓</sup> button on the virtual keyboard.
- 03 After the voice recognition information window opens as shown below, speak into the microphone on the remote control slowly and clearly.

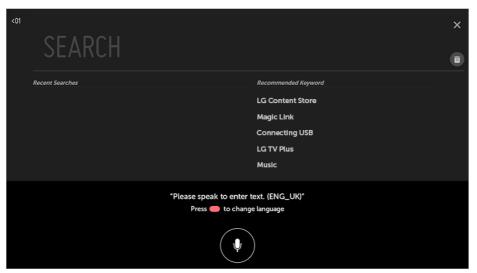

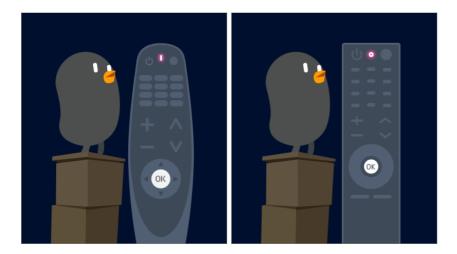

04 If there are words similar to that which you spoke out loud, you may see a list of multiple results as shown below. If you do not get the results you want, press RETRY to try again. Select a result and it will be displayed on the text box.

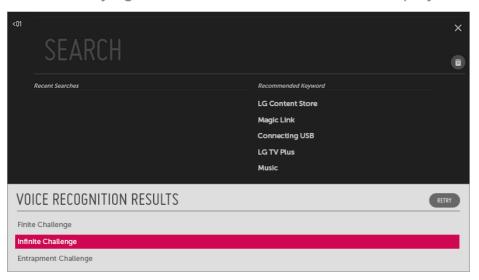

#### **Cautions When Using Speech to Text**

- Check the network connection before using the Speech to Text function.
- You can change the language in ② → ⑤ → General → Language → Menu Language. To temporarily switch to another speech recognition language, press the ─ button in the voice recognition information display window.
- You can only use this function to agree to voice recognition terms.
- The Speech to Text rate may vary depending on the user's characteristics (voice, pronunciation, intonation and speed) and the environment (noise and TV volume).
- To improve the accuracy of Speech to Text, you must speak clearly and loudly about 10 cm from the Magic Remote microphone.
- Voice recognition is unavailable in any password input field and the address bar of your Web Browser (excludes general search).

#### To View More Features of the Remote Control

You can control more features or external devices connected to your TV by using the buttons displayed on your TV screen.

- 01 Press the ... button on the remote control.
- 02 Using the remote control, select your desired button on **More Actions** displayed on your TV screen.

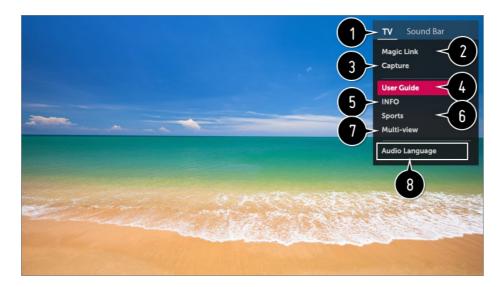

- 1 When you select a device, the **More Actions** turns into the remote control for the device. If a sound bar is connected, the **More Actions** can be used as a remote control for the sound bar.
  - For more information, see How to Operate TV → Universal Remote Control in User Guide.
  - You need Magic Remote to use universal remote control function.
- 2 Various kinds of information related to the programme you are watching will appear at the bottom of the screen.
  - To see the details, click the Enjoy Live TV → Using MAGIC LINK in User Guide.
- 3 You can capture your TV screen.
  - Some models may not be supported.
  - You can view / delete screen-captured images in the Photo & Video app.
  - You can copy screen-captured images to USB storage device in the Photo & Video app.
     (Some models may not be supported.)
- 4 Connect to the **User Guide**.

  Select the **User Guide** in some TV settings items, and you can see the User Manual of the item.

- **5** The information of the TV programme you are watching and the external input is displayed on the screen.
- 6 You can set the video/sound mode for watching sports games.
- **7** You can watch the live TV and use the external input at the same time by splitting the screen.
  - To see the details, click the **Enjoy Live TV** → **Multi-view** in **User Guide**.
  - Some models may not be supported.
- You can set features related to the programme you are watching.
  - Available features may vary depending on the broadcast signal.
- The types of buttons appearing on the **More Actions** vary, depending on the region and the type of connected device.

### **Automatically Setting the Universal Remote Control**

With the Magic Remote, you can control set-top boxes, Blu-ray players, home theatre systems, etc.

Connect the devices to be set to the TV's **HDMI IN**, and turn the power of the device on. The TV will scan the connected device to automatically set the universal remote control without manual setting.

- After setting the universal remote control, you may need to do some additional user settings.
- It may take several seconds to complete the settings for the universal remote control.
- In some models, you can set the universal remote control only after converting to an input of a connected device.
- Depending on the connected device, the automatic setting feature for universal remote control (automatic device connection) may not be supported.

#### **Manually Setting the Universal Remote Control**

If the universal remote control is not automatically set or it is connected to the **AV IN** / **COMPONENT IN**, you can manually set it.

- 01 Select ۞ → ③ → Connection → Device Connector.
- 02 Select the type of the device you want to set.
- **03** Complete the settings for the universal remote control according to the guidance on the screen.

You can change or cancel the universal remote control settings.

- This feature can only be used with the Magic Remote.
- You can purchase the Magic Remote separately if it is not provided.
- Some models may not be supported.
- AV IN / COMPONENT IN ports are available in certain models only.
- When changing the settings, check that the device to be changed is turned on.
- You can set up the universal remote control with the latest updated information.
- The manual setting feature for universal remote control is not supported for a game console.
- Some buttons may not work depending on the model of the external device.
- Place the device near the TV for seamless operation.
- If there is an obstacle in front of the device, it may not be able to receive the signal properly. If the device is in a drawer, open the drawer.

### Using Apps Quickly and Easily with QUICK ACCESS

Press and hold a number button on the remote control to open an app or to activate an external input registered to the button.

#### **Setting QUICK ACCESS**

- 01 Launch the app or select the programme or input you wish to assign.
- O2 Press and hold the number button (1~8) you want to register.
  No. 9 is fixed to Quick Help.
- 03 When the registration pop-up window appears, select Yes.
- If you press and hold a number button that has already been registered, the registered function will be performed.
- To see the items that can be registered, select a number that has not been registered in the **QUICK ACCESS** edit mode.
- If you are in a mode where **QUICK ACCESS** cannot run, no action will be performed.
- If you delete a registered app, QUICK ACCESS will be deregistered as well.

#### **Checking and Editing QUICK ACCESS**

Press and hold the **0** button on the remote control.

The **QUICK ACCESS** edit screen appears.

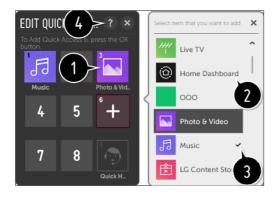

- 1 Selecting a number that has already been registered allows deregistering it.
- 2 When you select a number that has not been registered, items that can be registered will be shown.
- 3 An item that has been registered to a different number is indicated with a check mark.
- 4 You can view a brief instruction for this function.

### **Using SIMPLINK**

You can conveniently control and use various multimedia devices connected through HDMI with the TV remote control.

- 01 Connect the SIMPLINK HDMI Output port to the TV **HDMI IN** port with an HDMI cable.
- 02 Press the State button on the remote control.
- 03 Select (1) → Connection → HDMI Device Settings.
- 04 Set SIMPLINK (HDMI-CEC) to On.
- On turning on a SIMPLINK-linked device will turn the TV on. When you turn off the TV, the device will also be turned off.)
- 06 Turn on the connected device. When the TV automatically connects to the device, the input will change.
  - If the device is not automatically connected to the TV, click the Input button.
- This feature works only with devices with the SIMPLINK logo on the external device.
  - There may be a problem using the device if the device does not meet the required specifications.
- A high-speed HDMI<sup>®</sup> cable with CEC (Consumer Electronics Control) function is required to use SIMPLINK. Pin 13 of the high-speed HDMI<sup>®</sup> cable is used for data transfer between devices.
- If you want to output sound to the external audio equipment connected through the HDMI

#### Supported SIMPLINK Functions

Instant Play

When you start a multimedia device, you can immediately watch content from the device on the TV without having to control anything.

Controlling devices with the TV remote control

Enables the user to control multimedia devices with the TV remote control to watch content.

• The pointer function of the Magic remote can be limited.

Main Power Off

If **Auto Power Sync** is set to **On** in the **HDMI Device Settings** and turn off your TV, the devices connected to your TV via SIMPLINK will also be turned off.

• This feature is only available in certain devices.

Main Power On

If **Auto Power Sync** is set to **On** in the **HDMI Device Settings**, turning on a SIMPLINK-linked device will turn the TV on.

- If SIMPLINK (HDMI-CEC) is set to Off, Auto Power Sync can not set to On.
- Some models may not be supported.

### **Shortcuts to Accessibility**

You may go directly to **Accessibility** without entering the Advanced Settings menu.

Press and hold the \textsq button on your remote control.

You can set Menu Transparency, High Contrast, etc.

### **Using a USB Wired / Wireless Mouse**

Connect your mouse to the USB port. Use the mouse to move the pointer on the TV screen and select the menu you want.

- The right button and the special buttons on the mouse do not work.
- When using a wireless USB mouse / keyboard, the experience may be affected by the distance and wireless condition.

### Using a USB Wired / Wireless Keyboard

Connect your keyboard to the USB port. You can enter text with the connected keyboard device.

- It is not possible to enter text on some screens.
- It is recommended that you use a product that has been tested for compatibility with LG TVs.
  - LOGITECH K360, LOGITECH K400, LOGITECH K750, LG Electronics MKS-1200
- You can change the input language by pressing the language switch key or the right Alt key, And also can change by pressing the Ctrl key and the Space key at same time.
- Wireless USB keyboard use may be affected by the usage range and the wireless environment.
- To enter text in the text field, use the on-screen keyboard on your TV screen or a USB keyboard.

### **Using a Gamepad**

Connect your gamepad to the USB port on the TV if the game requires a gamepad.

 It is recommended that you use a gamepad that has been tested for compatibility with LG TVs.

LOGITECH F310, LOGITECH F510, LOGITECH F710, LOGITECH Rumblepad 2, LOGITECH Cordless Rumblepad 2, LOGITECH Dual Action Gamepad, MICROSOFT Xbox 360 Controller (cable), SONY Playstation(R)3 Controller

## **Enjoy Live TV**

### **Using Live Menu**

You can use the relevant features with ease when watching TV broadcasts.

01 Press the button on the remote control. Select TV from the Home screen.

02 Move the Magic Remote's pointer to the left side of the TV screen. You can bring it up by pressing the LIST button on the remote control even when you are not watching any broadcasts.

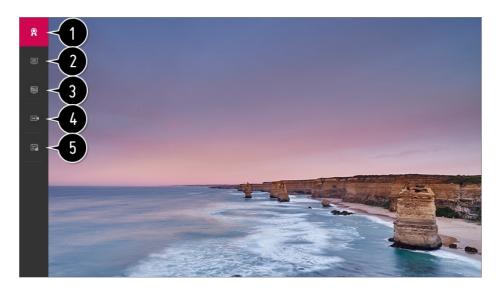

- 1 Recommended / ON NOW: Get programme recommendations.
- **Programmes**: View a list of broadcast content that is currently being broadcast.
- **3 TV Guide**: You can view programmes and the schedule of each programmes. To see the details, click the **Enjoy Live TV → TV Guide** in **User Guide**.
- Recordings: You can check the recordings stored in the storage device and play the recordings.
  - To see the details, click the **Enjoy Live TV → Playing Recorded TV Programs** in **User Guide**.
- **5** TV Scheduler: You can enter the time and date of a programme to schedule watching or recording it at the set time.
  - To see the details, click the **Enjoy Live TV → TV Scheduler** in **User Guide**.
- The programmes displayed in Programme List are a configuration of programmes provided by the broadcast service provider. Therefore, if the broadcast service provider has changed its programme configuration without notice, the programmes displayed in Programme List may differ from the actual TV programmes.
- Because programme information displayed in programme List includes information provided by external Electronic Programme Guide (EPG) providers, it may differ from the actual TV programmes.
- To receive proper recommendation services, you need to set up your network, region and auto tuning.
- The configurable items differ depending on model.

### **Viewing TV Guide**

You can view programmes and the schedule of each programmes.

Press the remote control's **LIST** button, and select the **TV Guide** tab on the left side of the screen.

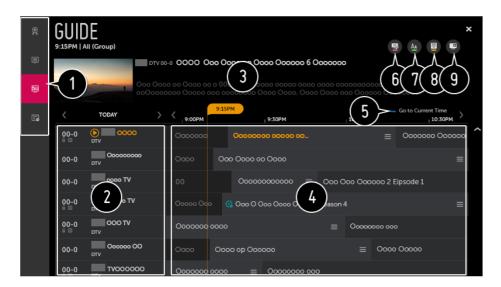

- 1 Click on each area, and you can move to the app.
- 2 You can view information on the programme and broadcaster.
- **3** You can view information about the programme you are currently watching as well as the focused programme information.
- 5 You will be taken to the programme list for the current date and time.
- 6 Launch Programme Manager.
- 7 You can change the size of the programme list to adjust the number of programmes displayed on the screen.
- 8 Sets the filter.
- 9 You can turn on / off Mini TV.
- Programme information is not displayed for programmes with no provided broadcast information.
- Some models may not be supported.
- The configurable items differ depending on model.

### **Viewing Programme Information**

During watch the Live broadcast, press the **Wheel (OK)** button. The programme Banner appears.

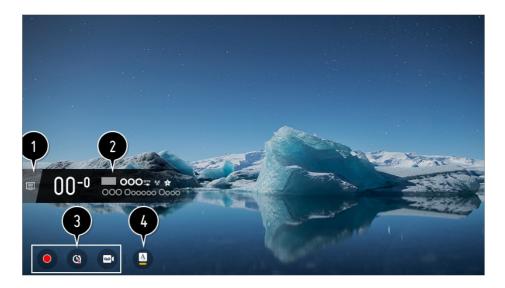

- 1 Move to the Programmes.
  To see the details, click the Enjoy Live TV → Live Menu in User Guide.
- 2 It displays the information about the programme you are watching. Select a programme banner to enter the detailed information pop-up to see the detailed programme information or run additional features related to the banner.

You can view broadcast information about other programmes using the 🛕 / 🔻 buttons.

You can view broadcast information about the programme you are currently watching using the / buttons.

Press the \_\_\_ button on the remote control to move the banner's position.

- The features can be controlled only within the detailed information pop-up.
- 3 It displays content related to Recording / Live Playback.
  To see the details, click the Enjoy Live TV → Live Playback in User Guide.
- 4 If the programme you are watching includes information such as **Subtitle** or **Audio Language**, you can set these features.
  - · w: You can set Subtitle.
  - · (a): You can set Audio Language.
    - Only available with digital broadcasts.
  - · 🖺 : You can set Multi Audio.
    - Only available with analogue broadcasts.
- Available features may vary depending on the broadcast signal.

### **Using MAGIC LINK**

It offers various videos and information related to the programme you are currently watching.

01 Press the Wheel (OK) button on your remote control. The programme Banner appears.

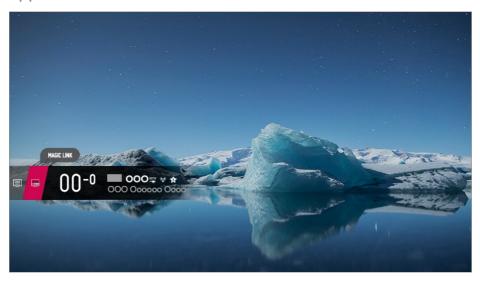

- 02 Press the MAGIC LINK button in the Programme Banner.
- Various kinds of information related to the programme you are watching will appear at the bottom of the screen.
  Select the desired information.

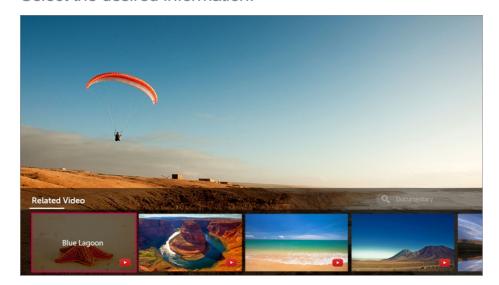

- Some models may not be supported.
- The search range may vary depending on the country.
- While MAGIC LINK is in use, the content provided may not always match the programme that you are watching at the time. Change the programme with the Magic Remote before using MAGIC LINK.
- Some adult-only programmes or locked programmes do not support this function.
- The search results may vary depending on the information on the programme you are watching.

### **Using Live Playback (Real-time Playback)**

It is a function you can use to temporarily save the programme you are currently watching to a USB HDD, so you can play back any scenes you might miss while watching TV. This function allows you to continue watching from where you were previously if you go out for a while.

- 01 Input the USB HDD in the USB port.
- 02 Press the remote control's Wheel (OK) button or move the pointer to the top of the screen.
- 03 Press the **START LIVE PLAYBACK** button at the bottom of the screen.
- O4 During watch the live broadcast, select a point on the progress bar which you want by the pointer. You can also press the ◀ / ▶ buttons on your Remote Control to use this feature.
  - Select a previous point than the current point on the progress bar.

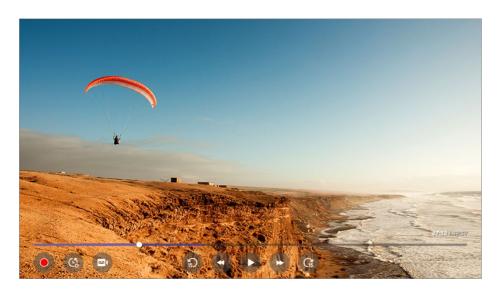

- Select a device to be used with Live Playback when two or more USB HDDs are connected to the TV.
- You cannot use a USB stick. Connect a USB HDD with 80 GB or more of total storage.
- If there is not enough remaining space in the USB HDD device, Live Playback may not work properly. To use Live Playback function, you need the USB HDD which has at least 2.3 GB.
- It can be used in analogue or digital broadcasting and in Input mode. However, you cannot use this option while listening to a radio programme.
   (Some models may not be supported.)
- Live Playback in not supported in programmes connected to the COMPONENT IN and HDMI IN.
   (COMPONENT IN port is available in certain models only.)
- With the Live Playback function, you can play a programme back for up to two hours

- depending on remaining USB HDD capacity. This time may vary depending on your region.
- The videos saved in Live Playback mode are deleted if you turn off the TV without recording them.

### **Using the Recording Functions**

You can record a television programme or a radio programme using the LG webOS TV recording feature.

#### **Using Instant Recording**

- 01 Connect a USB HDD or USB stick to a USB port. It is recommended that you record to a USB HDD.
- 02 During watch the Live broadcast, press the Wheel (OK) button.
- 03 Press the o button left corner of the screen.
- 04 If you want stop the recording, press the 

  button.

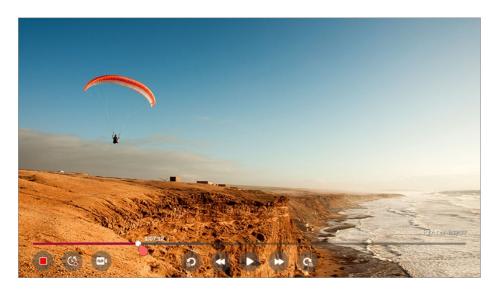

#### **Matters That Require Attention of Recording**

- While recording, press the Wheel (OK) button to display information about the recording.
   The Wheel (OK) button operation may vary depending on the country.
- The duration of the recording can be set before the recording starts.
- If multiple USB storage devices are connected, the last recorded storage device is selected automatically.
- The available capacity of the USB HDD partition must be at least 1 GB.
- There must be at least 4 GB of partition size on USB stick.
- The recordable time may vary depending on the capacity of your USB storage device.

- When the USB stick is used for its first recording; the TV goes through a performance test. You can record only when the test is complete.
- Because of the content protection technology used, the recorded video cannot be played on PCs or other TV models. Also, the video cannot be played if the TV's video circuit is replaced.
- Do not remove the USB cable while recording.
- If you force your TV to power off while recording, the recorded content may not be saved.
   Ideally, you should stop the recording and check that the programme has been recorded before turning the TV off.
- If a USB storage device is faulty, recording may not be completed properly.
- The USB storage device may not work or function properly when a USB hub or extension cable is used.
- The storage device may be used for purposes other than recording, so recording may be interrupted due to a lack of space on the device. Use of a storage device with sufficient space for recording is recommended.
- During recording, you can watch the other programmes or use the other functions.
  However, you can only use the programme you are recording and free programmes while recording a scrambled programme.
  (Some models may not be supported.)
  - · You cannot change programme modes while recording.
  - When connected to one satellite signal:
     If you start recording a programme while watching another programme in a different mode, the programme will change to the programme being recorded.
  - When connected to two satellite signals:
     Even if you start recording a programme while watching another programme in a different mode, the programme will not change to the programme being recorded.
- The configurable items differ depending on model.
- Some functions may not be available while recording is in progress.
- Analogue recordings are available in certain models only.
- Programmes connected to the COMPONENT IN and HDMI IN are not recorded when recording via Input.
  - (**COMPONENT IN** port is available in certain models only.)
- Bluetooth and the USB port may not work properly when recording with a USB storage device.
- Recordings that are less than 10 seconds long will not be saved.
- You can save up to 600 pieces of content on a single partition.

### **Using the TV Scheduler**

You can enter the time and date of a programme to schedule watching or recording it at the set time.

- 01 Press the remote control's **LIST** button, and select the **TV Scheduler** tab on the left side of the screen.
- 02 Select the at the top right.

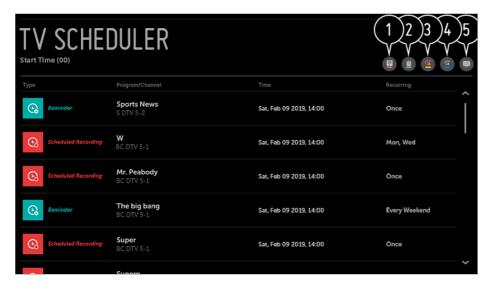

- 1 You can change the alignment order or apply the filter.
- 2 You can set the Delete Mode.
- **3** You can set the New Scheduled Recording.
- 4 You can set the New Reminder.
- 5 Launch TV Guide.

#### Schedule by Programme

You can select a show to schedule it for watching or recording.

- 01 Press the remote control's **LIST** button, and select the **TV Guide** tab on the left side of the screen.
- 02 Select the programme you want.
  If you want to record a live broadcast, click the RECORD or WATCH button.
  In case of an upcoming programme, click the SCHEDULED RECORDING or REMINDER button.
- Scheduled recording does not guarantee exact recording time of the programme because the programme will be record as the information of broadcaster.
- Applies to Digital broadcasting.

#### **Manual Scheduling**

You can select the date, time and programme to watch or record the programmes.

- 01 Press the remote control's **LIST** button, and select the **TV Scheduler** tab on the left side of the screen.
- 02 Select the at the top right.
- 03 Select the a or the at the top right.
- 04 Select CREATE MANUALLY.
- 05 Set the date, time, and programme to record or watch.
- The length of the scheduled recording should be at least 1 minute.

#### **Recording a Series**

The series recording function is used to automatically record every episode of the programme that you choose.

If a programme is a series, you can record the series with **SCHEDULED RECORDING** in **TV Guide** or with **RECORD** when watching TV.

- You can view the recording progress of a series on the details screen in Series Recordings.
- You can play series recordings in the **Recordings** app.
- Check your region and network condition to use these functions.
- If the scheduled series recording and another scheduled recording are at the same time, or
  if there is a problem with the broadcast information, the series may not be recorded in the
  order of episodes.
- The configurable items differ depending on model.

### **Managing Recordings**

You can view and play recordings stored on storage devices by using the **Recordings** app.

- 01 Press the remote control's **LIST** button, and select the **Recordings** tab on the left side of the screen.
- 02 Select the at the top right.

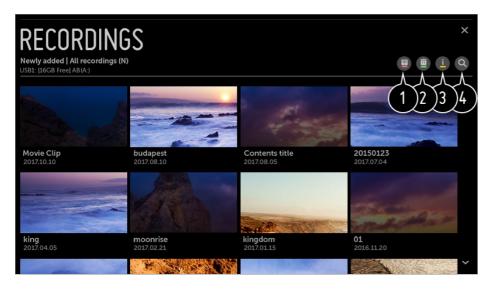

- 1 Select the storage device to use, type of recordings and sorting method.
- 2 Select and delete the desired content.
- 3 Display detailed information about the content.
  You can change the title of the content in the detailed information pop-up.
- 4 Launch Search.
- You can only play recordings made on the current TV in Recordings.

### **Playing Recordings**

You can access and operate basic features such as playback and pause on the playback screen.

- 01 Select your desired recording from the **Recordings** app.
- O2 You can control the playback of your desired recording by pressing the Wheel (OK) button during playback.

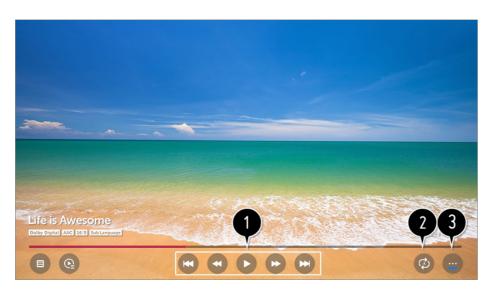

- 1 You can operate basic playback-related features.
- 2 You can do the settings related to play on repeat of the video.
- 3 This switches you to a screen where you can set up additional features.

#### **Setting up Additional Features**

You can set up Repeat A-B, Subtitles, etc.

- 01 Press the Wheel (OK) button during the playback of the desired recording.
- 02 Select on the screen.

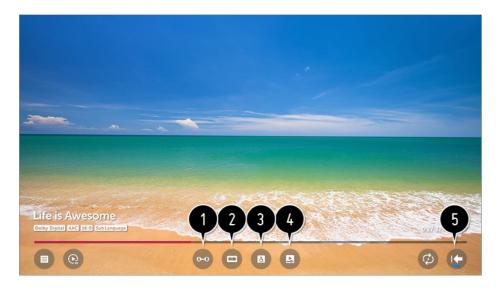

- 1 Specify a section to watch in repeat or edit and save.
- 2 Turn subtitles on or off.
- 3 Select audio language that can be outputted.
- 4 You can set continue watching to resume playing from the last viewed scene.
- **5** Returns to the basic operation screen.
- The configurable items differ depending on model.

### **Watching Internet Programme**

You can watch real-time broadcasts through this service over the Internet.

You can see information on new Internet Programmes or manage the programmes you like in **LG Channels**.

- 01 Press the Sputton on the remote control.
- 02 Select **③ → Programmes**.

- 03 Set LG Channels to On.
- 04 You can watch an Internet Programme in TV.
- 05 While watching an Internet Programme, click the button on the Remote control. You can start the **LG Channels**.
- Of You can use the 'Interactive Programme' service that enables users to conveniently enjoy content related to the current programme without having to switch apps. You can use the 'Interactive Programme' by pushing the buttons on your remote control or clicking your screen according to the instructions that appear on the Internet programme screen.
- Some models may not be supported.
- Some Internet programmes may not support this service.
- Some content can cause a switch from TV app to a different app.
- The TV should be connected to a network with Internet access.
- You cannot receive the service if you change the LG Services Country.
- Live Playback and recording are not available for internet programmes.
- Internet Programme services may be stopped or changed without prior notice by the broadcasting company.
- In the ② → ③ → General → Location, the Broadcast Country and the LG Services Country must be the same. If you change any of them, you cannot use the service.

#### To Use Teletext

Teletext is a free service provided by the TV station that offers text-based information about TV programmes, news and weather.

The teletext decoder of this TV can support the SIMPLE, TOP and FASTEXT systems.

- 01 Press the ... button on the remote control.
- 02 Select **TEXT**.
- 03 The TELETEXT window appears.
- 04 To view TV broadcasts and TELETEXT at the same time, press the ••• button on the remote control and select **TEXT**.

Colour button

To select the preceding or following page.

Number button

Enters the page number to move to.

# (Programmes) $\wedge$ / $\vee$ Button

To select the preceding or following page.

Some models may not be supported.

# **Special Teletext Function**

- 01 Press the ... button on the remote control.
- 02 Select T.OPT.
- 03 Select the **TELETEXT** menu.

#### **III** Index

Select each index page.

#### **Time**

When viewing a TV programme, select this menu to display the time at the top right hand corner of the screen. In the teletext mode, press this button to select a sub page number. The sub page number is displayed at the bottom of the screen. To hold or change the sub page, press the / , d / or Number buttons.

#### **Hold**

Stops the automatic page change which will occur if a teletext page consists of 2 or more sub pages. The number of sub pages and the sub page displayed is, usually, shown on the screen below the time. When this menu is selected the stop symbol is displayed at the top left-hand corner of the screen and the automatic page change is inactive.

### **≣?** Reveal

Select this menu to display concealed information, such as solutions to riddles or puzzles.

### **EX** Update

Displays the TV picture on the screen while waiting for a new teletext page. The display will appear at the top left hand corner of the screen. When the updated page is available then display will change to the page number. Select this menu again to view the updated teletext page.

#### Language

Sets Teletext language.

In Digital Mode Only

# To Set Teletext Language

Use the Teletext language function when two or more Teletext languages are broadcast.

- 01 Press the lip button on the remote control.
- 02 Select ③ → General → Language → Primary Teletext Language / Secondary Teletext Language.
- In Digital Mode Only
- If Teletext data in a selected language is not broadcast, the default language will be displayed.
- If you select the wrong local country, teletext may not appear correctly on the screen and some problems may occur during teletext operation.

# To Use Digital Teletext

- 01 Press the ... button on the remote control.
- 02 Select **TEXT**.

The TV gives you access to digital teletext which gives much better text, graphics etc. than older analogue teletext. This digital teletext can access special and specific services which broadcast digital teletext.

- Some models may not be supported.
- Digital Teletext service is made by MHEG.
- When Broadcasters recently make the MHEG contents, they programme so that the
  button on the remote control can access the Digital Teletext. You can also press the
  button on the remote control and select TEXT to access the Digital Teletext.

### Teletext within digital service

01 Press the numeric or (Programmes) / / V button to select a certain service

which broadcasts digital teletext.

- 03 Press the number or <u>□</u> (Programmes) ∧ / ∨ button to use a different digital teletext service.

### Teletext in digital service

- 01 Press the numeric or <u>□</u> (Programmes) ∧ / ∨ button to select a certain service which broadcasts digital teletext.
- 02 Press the ••• button on the remote control and select **TEXT** or press the colour button to switch on Teletext.
- 04 To switch off Digital Teletext and return to TV viewing, press the ••• button on the remote control and select **TEXT** or press the colour button.

# **CI** Information

You can view information about the currently connected CI.

# 

If you use a CI module or CAM module,

- · This function enables you to watch some encrypted services (pay services).
- · If you remove the CI Module, you cannot watch pay services.
- CI (Common Interface) functions may not be possible depending upon the country broadcasting circumstances.
- · When the module is inserted into the CI slot, you can access the module menu.
- · To purchase a module and smart card, contact each service provider.
- · When the TV is turned on after inserting a CI Module, you may not have any video and audio output in scrambled programme.
- · When using a CAM (Conditional Access Module), please make sure it meets fully the requirements of either DVB-CI or CI plus.
- · An abnormal process of CAM (Conditional Access Module) may cause a bad picture.
- · If the TV does not display any video and audio when CI+ CAM is connected, please contact to the Antenna / Cable / Satellite Service Operator. (Some models may not be

supported.)

 While the TV supports paid broadcasting programmes based on the European standard DVB-CI+, some programmes might not be available for watching if some operators of the programmes use a proprietary CAS system.

### What is HbbTV?

HbbTV (Hybrid Broadcast Broadband TV) is a new broadcasting standard that enables super-teletext type services, delivered by a broadcast TV programme, to be integrated or linked to online services delivered over broadband to a connected Smart TV.

Consumers are therefore able to access various online services such as catch-up TV, Video on Demand (VOD), programme related applications and other rich information services in addition to traditional digital teletext services, all directly on to the TV in a seamless experience. HbbTV services can be activated in a number of ways, the most popular being pressing the . Users typically explore services with the traditional navigation keys (including the OK button and the , , , , , ). The current version of the HbbTV specification also includes support for "adaptive streaming" of video over a broadband connection thus guaranteeing the best possible image quality for the viewer. For more information about HbbTV, visit www.hbbtv.org

• Some models may not be supported.

### To Use HbbTV

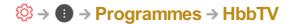

Sets HbbTV to On.

Enjoy a wide variety of content from HbbTV enabled services.

- Service features may be limited when the TV is not connected to the internet.
- The functionality and quality of the HbbTV service may vary depending on the quality of your broadband connection.
- HbbTV services are not guaranteed to be available for all programmes only those that your broadcaster choses to support.
- Some models may not be supported.
- When DVR or Live Playback is in operation, HbbTV is disabled.
- While using HbbTV service, navigation keys and the Wheel (OK) button may be disabled if
  the Magic Remote's pointer is activated on the screen. In this case, press the left, right, up
  and down keys in order to deactivate the pointer. (This only applies to models that support
  the Magic Remote.)

### What is Data Service

This function allows users to choose between MHEG<sup>1)</sup> (Digital Teletext) and Teletext if both exist at the same time.

If only one of them exists, either MHEG or Teletext is enabled regardless of which option you selected.

- 1) This system has an Multimedia and Hypermedia Experts Group (MHEG) to help your navigation through all the possible viewing options.
- 01 Press the Sputton on the remote control.
- 02 Select → Programmes → Data Service.
  (You can see the MHEG Guide in Hong Kong.)
- Service features may be limited when the TV is not connected to the internet.
- When Live Playback is in operation, this service is disabled.
- While using this service, navigation keys and the Wheel (OK) button may be disabled if the Magic Remote's pointer is activated on the screen. In this case, press the ◀ / ▶, ▲ / ▼ keys in order to deactivate the pointer. (This only applies to models that support the Magic Remote.)
- MHEG service cannot be operated by using the Magic Remote's pointer.
- Some models may not be supported.

# **How to Use Variety of Contents**

# **Using LG Content Store**

You can quickly and conveniently browse for **TV Shows**, **Movies**, and more to watch immediately. You can also download and use apps from various categories such as education, entertainment, lifestyle, news, and games.

- 01 Press the button on the remote control.
- 02 Launch LG Content Store.

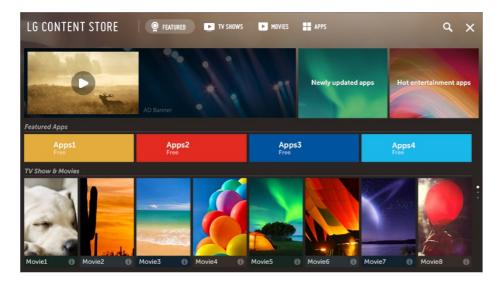

- Depending on the model, the provided contents may differ or some features may be limited.
- Exercise caution when in use by children. Children may have access to inappropriate online content through this product. You can block inappropriate online content by restricting access to some apps.

#### **Recommended Content on the Main Screen**

You can view recommendations for the most popular content and apps in each category on the **LG Content Store** main screen. Choose a piece of content to watch it, or choose an app to download it.

- Some models may not be supported.
- This feature is available only when the network is connected.

# **Managing your LG Account**

In **Account Management**, you can use your email address to create a new LG account. For more information, see **Tour of Settings → General → Account Management** in **User Guide**.

### Search

**Search** allows you to find and use a variety of content. You can search for image, video and music files.

- 01 Press the button on the remote control.
- 02 Launch Q.

03 Search for a variety of content and information using the desired search terms.

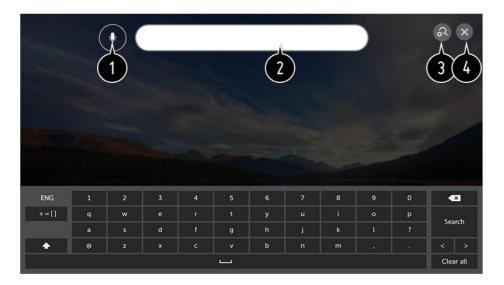

- 1 You can enter search terms through speech.
  To see the details, click the How to Operate TV → Speech to Text in User Guide.
- 2 Enter a search term.
- **3** Change the settings of the features provided by **Search**.
- 4 Exit the Search.
- Some apps provide a feature that lets you search within your TV. If you run a search in such apps, the search will be carried out in **Search**.
- Search results may vary depending on the programme, region, language, network settings, and whether you have agreed to the terms and conditions.

# **Installing Apps**

You can install various apps on your TV from the LG Content Store.

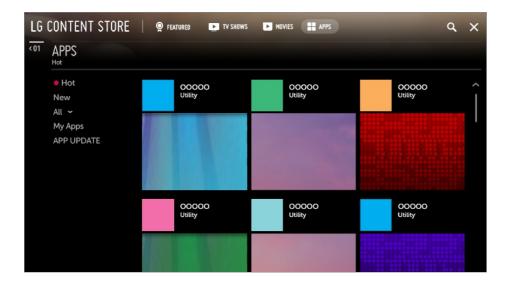

- 01 Press the button on the remote control.
- 02 Launch LG Content Store.
- 03 Select APPS category shown at the top of the screen.
  The list of available apps in the selected category will be shown.
- 04 Select an app to set up from the list.
- 05 Read the details of the app and then press **install**.
- 06 When the installation is complete, you can run the app immediately.
- Available categories may vary depending on the country or service status.
- If the storage on your TV is insufficient, you can install the apps by connecting an external memory device.
- Some USB storage devices may not be supported or may not work properly.
- USB stick containing apps from other TVs may not be used.
- You can delete apps you have downloaded in the APPS item's My Apps.

# **Watching VOD Content**

You can immediately enjoy dramas, movies, and more with real-time streaming.

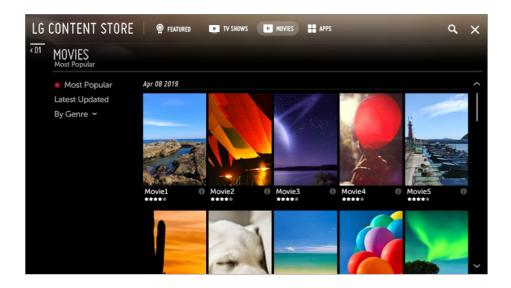

- 01 Press the button on the remote control.
- 02 Launch LG Content Store.
- 03 Select your desired category from the categories shown at the top of the screen, such as TV Shows and Movies.

The list of available content in the selected category will be shown.

- 04 Select an item from the list.
- O5 You can play your desired content.
  An app may be required to play the content. If not installed, install the app to play the content.
- Some models may not be supported.
- Available categories may vary depending on the country or service status.
- To see detailed information about the content, select the title in the bottom and the in area.

# **Connect Other Devices**

# **Using Home Dashboard**

You can select or control a device (mobile, external device, Home IoT Devices, etc.) connected to the TV.

Press and hold the 🖰 button on your remote control.

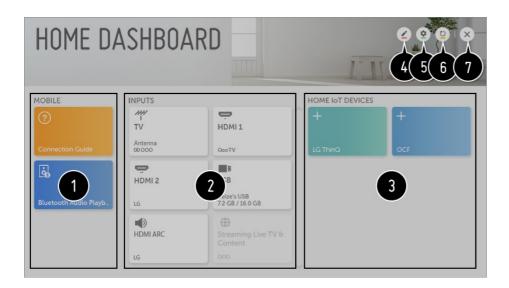

1 You can check and select the smart device connected with the LG ThinQ app. Please refer to Connect Other Devices → Mobile Connection in User Guide for more information on the action.

You can play sound from a smart device connected via Bluetooth.

Please refer to Connect Other Devices → Playing Sound from a Smart Device through the TV's Speakers in User Guide for more information on the action.

2 You can check and select the external device connected through the external input port or network.

You can check or change the output speaker currently selected.

- 3 You can check and control the device connected via the Home IoT.
  Please refer to Connect Other Devices → Use Home IoT Devices in User Guide for more information on the action.
- 4 You can edit the name or change the icon of a device connected to the **Inputs**.

  You can edit the name of a device connected to the **Home IoT Devices** or **SHOW / HIDE** the device.
  - Some devices cannot be edited.
- **5** LG ThinQ Account: You can log in/out to and from the LG ThinQ account you created on mobile.

**OCF Connection**: If you set it to be **On**, any device that supports OCF other than LG ThinQ products will be linked too.

**Notice**: If you turn it **On**, you can receive notifications about the status of the Home IoT Devices.

**Device Connector**: You can start the **Device Connector** app.

- 6 It refreshes the device list
- Texit the Home Dashboard.
- The configurable items differ depending on model.

### **Mobile Connection**

You can use a variety of features by connecting the TV to a smart device.

### Connecting Your Smart Device to a TV Using the LG ThinQ App

- O1 Download the LG ThinQ app from the app store of your smart device. You can download the app easily by scanning the QR code.
  - Android

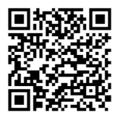

iOS

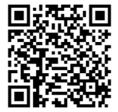

- O2 Connect your TV and smart device to the same Wi-Fi network. You can check the Wi-Fi network of TV at ♥ → Connection → Wi-Fi Connection.
- 03 Run the LG ThinQ app installed on your smart device.
- O4 Follow the instructions from LG ThinQ app to connect your smart device to the TV. When your account information of LG ThinQ is linked to the TV, you can manage the loT devices linked to your account using Home Dashboard of the TV.

### Controlling Your TV with the LG ThinQ App

You can tap the buttons on your smart device's screen to control the TV.

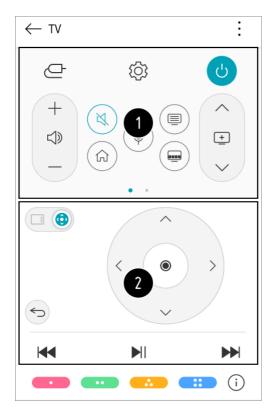

- **1** When watching a broadcast, you can control the programme, volume, etc. or select the external input with voice commands instead of using the remote control.
- 2 You can use the same functions as the Magic Remote's pointer and arrow keys.
- Some controls may be limited in external input mode.
- The app's screen and functionality are subject to change without prior notice.
- Available features may differ depending on your country and OS.

# To See the Mobile Device's Screen on the TV

- 01 Enable Screen Share mode on the mobile device.
- 02 Your TV will be displayed in the list of available devices.
- 03 Select your TV and request connection.
- 04 Select Yes in the connection request popup window.
- 05 After the connection is established, the TV will display the screen of the connected device.
- It is recommended that you always update your device to be connected to your TV to the latest OS version for a reliable connection.
- A non-LGE device may not be connected even when it is detected.
- It is recommended that you connect the device to a 5 GHz router because the performance may be affected by your wireless environment.

- The response rate may vary depending on the user's environment.
- It's differ form devices. For more information on the device you want to connect to, refer to its user guide.
- If connection fails repeatedly, turn off the TV and the device you want to connect to, then turn them back on and try again.

# Playing Sound from a Smart Device through the TV's Speakers

Connect a smart device to the TV via Bluetooth to play sound from the smart device through the TV's speakers.

- 01 Press the button on the remote control and select **Home Dashboard**.
- 02 In the Mobile area, run the Bluetooth Audio Playback.
- 03 Turn the smart device's Bluetooth on, then select the TV from the list of devices.
- 04 The TV will be connected to the smart device.

# **Connecting USB**

Connect a USB storage device (USB HDD, USB stick) to the USB port on the TV to enjoy the content files stored on the USB storage device on your TV.

# Tips for Using a USB Storage Device

- A USB storage device that has a built-in automatic recognition programme or uses its own driver might not be recognisable.
- Some USB storage devices may not be supported or may not work properly.
- If you use a USB extension cable, the USB storage device may not be recognised or may not work properly.
- Please use only USB storage devices formatted with the FAT32 or NTFS file system provided by Windows OS.
- It is recommended that you use an external USB HDD with a rated voltage of 5 V or less and a rated current of 500 mA or less.
- It is recommended that you use a USB hub or USB HDD with a power supply. (If the power supplied is not sufficient, the USB storage device may not be detected properly.)
- It is recommended that you use a USB stick of 32 GB or less or a USB HDD of 2 TB or less.

- If a USB HDD with power-saving function does not work, turn the hard drive off and on again to make it work properly. See the owner's manual for the USB HDD for more information.
- Data on a USB storage device may be damaged, so it is recommended that you back up any important files. Users are responsible for data management. The manufacturer bears no responsibility.
- Press the button on the remote control. To remove the USB storage device, press the **Eject** button, which appears at the top when you focus on the USB storage device you want to remove. If you disconnect the USB storage device without selecting **Eject**, an error may occur in your TV or storage device.
- For more information on other connection methods, go to ♥ → → Connection → Device Connector.
- Press and hold the button on your remote control. Select the connected USB from Home Dashboard → Inputs and select the Format button to format the USB storage device. After format, all the data of USB storage device will be deleted and formated as NTFS or FAT32 file system.
- When connecting a USB storage device, a random file / folder can be created to provide Smart TV services such as the saving and retrieving of thumbnail images.

# **Viewing Photos and Videos**

You can view photos and videos using the **Photo & Video** app.

- 01 Press the button on the remote control.
- 02 Run the Photo & Video app.
- 03 Select your desired storage device.
- 04 Select and view your desired photo or video.

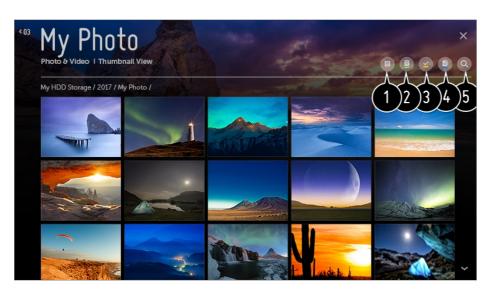

1 Select your desired type of content and viewing method.

- 2 Select and delete the desired content.
  - You cannot delete files that are shared from other devices.
- 3 Select the content you want to play. You can only select the same type of content as you first selected.
- 4 You can copy content to a USB storage device.
  - Some models may not be supported.
- 6 Launch Search.
- Certain content may not be displayed on the list if the number of all content exceeds 40,000.

# **Photo Player**

Selecting a photo in the **Photo & Video** app runs the photo player. You can view your saved photos.

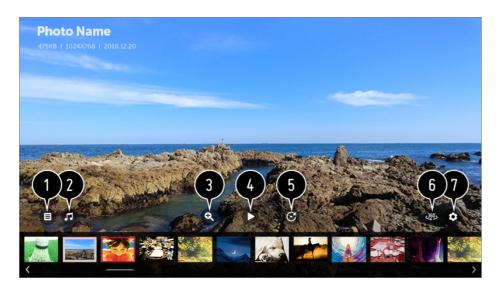

- Returns to the entire content list.
- 2 You can play background music by running the music player.
- 3 You can zoom in / out of the photos.
- 4 Starts the slide show.
- **5** Rotates photos.
- 6 360-degree photos can be viewed in 360 degrees.
  - Using the 360° VR Play on a normal photo may distort the image.
  - Some models may not be supported.
- 1 You can set the size of a photo or change the speed and effect of a slide show.

# **Supported Photo Files**

| File Format    | Format | Resolution                                                                                       |
|----------------|--------|--------------------------------------------------------------------------------------------------|
| jpeg, jpg, jpe | JPEG   | Minimum: 64 × 64 Maximum Normal Type: 15360 (W) × 8640 (H) Progressive Type: 1920 (W) × 1440 (H) |
| png            | PNG    | Minimum : 64 × 64<br>Maximum : 5760 (W) × 5760 (H)                                               |
| bmp            | BMP    | Minimum : 64 × 64<br>Maximum : 1920 (W) × 1080 (H)                                               |

# Video Player

Selecting a video in the **Photo & Video** app runs the video player. You can view your saved videos.

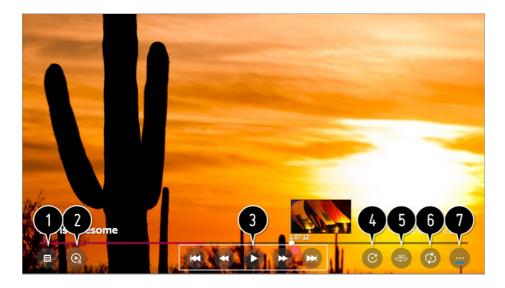

- Returns to the entire content list.
- 2 You can select other content by displaying the playlist while watching a video.
- 3 You can control basic video playback functions.
- 4 Rotates videos.
  - Some models may not be supported.

- 5 360-degree videos can be viewed in 360 degrees.
  - Using the 360° VR Play on a normal video may distort the image.
  - Some models may not be supported.
- 6 You can do the settings related to play on repeat of the video.
- Tou can set additional options.

### **Setting Additional Options**

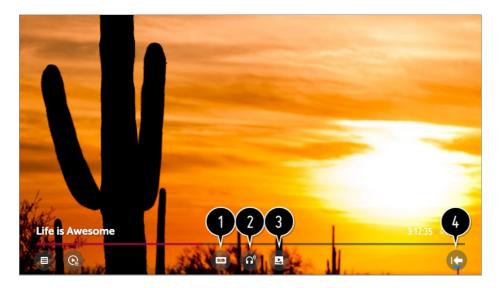

- 1 You can change subtitle settings.
- 2 You can set audio tracks.
- 3 You can set continue watching to resume playing from the last viewed scene.
- 4 Returns to the basic operation screen.

# **Supported Video Files**

#### **Maximum Data Transfer Rate:**

- Full HD video
   H.264 1920 × 1080@60P BP/MP/HP@L4.2 Maximum 40Mbps
   HEVC 1920 × 1080@60P Main/Main10@L4.1 Maximum 40Mbps
- ULTRA HD video (ULTRA HD models only)
   H.264 3840 × 2160@30P BP/MP/HP@L5.1 Maximum 50Mbps
   HEVC 3840 × 2160@60P Main/Main10@L5.1 Maximum 60Mbps
- HFR video (HFR supported models only)
   HEVC 3840 × 2160@120P Main/Main10@L5.2 Maximum 60Mbps

- Dolby Vision video (Dolby Vision supported models only)
   HEVC 3840 × 2160@60P Main/Main10@L5.1 Maximum 50Mbps
- 8K video (8K model connected to the 8K Upgrader only)
   VP9 7680 × 4320@60P Maximum 50Mbps
   AV1 7680 × 4320@60P Maximum 50Mbps
   HEVC 7680 × 4320@60P Main/Main10@L6.1 Maximum 100Mbps

### **Supported External Subtitles**

smi, srt, sub (MicroDVD, SubViewer 1.0/2.0), ass, ssa, txt (TMPlayer), psb (PowerDivX), dcs (DLP Cinema)

### **Supported Embedded Subtitles Format:**

Matroska (mkv): Sub Station Alpha (SSA), Advanced Sub Station Alpha (ASS), SRT

MP4: Timed Text

### **Supported Video Codecs**

| Extension         | Codec |                                                                             |
|-------------------|-------|-----------------------------------------------------------------------------|
| asf<br>wmv        | Video | VC-1 Advanced Profile (except for WMVA), VC-1 Simple and Main Profiles      |
|                   | Audio | WMA Standard (except for WMA v1 / WMA Speech)                               |
| avi               | Video | Xvid (GMC is not supported), H.264/AVC, Motion Jpeg, MPEG-4                 |
|                   | Audio | MPEG-1 Layer I, II, MPEG-1 Layer III (MP3), Dolby Digital, LPCM, ADPCM, DTS |
| mp4<br>m4v<br>mov | Video | H.264/AVC, MPEG-4, HEVC, AV1                                                |
| THO V             | Audio | Dolby Digital, Dolby Digital Plus, AAC, MPEG-1 Layer III (MP3), Dolby AC-4  |
| 3gp<br>3g2        | Video | H.264/AVC, MPEG-4                                                           |
|                   |       |                                                                             |

|                    | Audio | AAC, AMR-NB, AMR-WB                                                                                 |  |  |
|--------------------|-------|----------------------------------------------------------------------------------------------------|--|--|
| mkv                | Video | MPEG-2, MPEG-4, H.264/AVC, VP8, VP9, HEVC, AV1                                                      |  |  |
|                    | Audio | Dolby Digital, Dolby Digital Plus, AAC, PCM, DTS, MPEG-1 Layer I, II, MPEG-1 Layer III (MP3)        |  |  |
| ts<br>trp<br>tp    | Video | H.264/AVC, MPEG-2, HEVC                                                                             |  |  |
| mts                | Audio | MPEG-1 Layer I, II, MPEG-1 Layer III (MP3), Dolby Digital, Dolby Digital Plus, AAC, PCM, Dolby AC-4 |  |  |
| mpg<br>mpeg<br>dat | Video | MPEG-1, MPEG-2                                                                                      |  |  |
| dat                | Audio | MPEG-1 Layer I, II, MPEG-1 Layer III (MP3)                                                          |  |  |
| vob                | Video | MPEG-1, MPEG-2                                                                                      |  |  |
|                    | Audio | Dolby Digital, MPEG-1 Layer I, II, DVD-LPCM                                                         |  |  |
| rm<br>rmvb         | Video | RV30, RV40                                                                                          |  |  |
|                    | Audio | Realaudio6 (cook), AAC LC, HE-AAC                                                                   |  |  |

- rm, rmvb : Some models may not be supported.
- Dolby AC-4 : Some models may not be supported.
- AV1 : It is only supported when the 8K Upgrader is connected to the 8K model.

# **Cautions for Video Playback**

- Some user-created subtitles may not work properly.
- A video file and its subtitle file must be located in the same folder. For subtitles to be displayed properly, make sure that the video file and the subtitle file have the same name.
- Subtitles on a Network Attached Storage (NAS) device may not be supported depending on the manufacturer and model.

- Streams that include Global Motion Compensation (GMC) and Quarterpel Motion Estimation (Qpel) are not supported.
- ULTRA HD video (ULTRA HD models only): 3840 × 2160, 4096 × 2160
   Some HEVC-encoded ULTRA HD videos other than the content officially provided by LG Electronics may not be played.

Some codecs can be supported after a software upgrade.

| Extension                            | Codec |                                        |
|--------------------------------------|-------|----------------------------------------|
| mkv / mp4 / ts Video H.264/AVC, HEVC |       | H.264/AVC, HEVC                        |
|                                      | Audio | Dolby Digital, Dolby Digital Plus, AAC |

- Only Window Media Audio V7 and later are supported.
- The AAC main profile is not supported.
- Video files created by some encoders may not be played.
- Video files in a different format than specified may not be played properly.
- Video files stored on a USB storage device that does not support High Speed may not be played properly.
- DTS codecs are supported only for playbacks of USB and HDMI video files.

# **Playing Music**

You can listen to music by using the **Music** app.

- 01 Press the button on the remote control.
- 02 Run the Music app.
- O3 Select your desired storage device. You can select your desired songs from all of your storage devices and add them to My Playlist.
- 04 Select your desired music content and enjoy it.

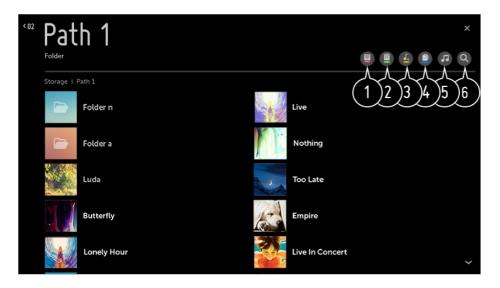

- 1 Select the desired type of content list.
- 2 Select and delete the desired content.
  - You cannot delete files that are shared from other devices.
- 3 Select content and add it to My Playlist.
- 4 You can copy content to a USB storage device.
  - Some models may not be supported.
- 5 Open the music player.
- 6 Launch Search.

### **Using the Music Player**

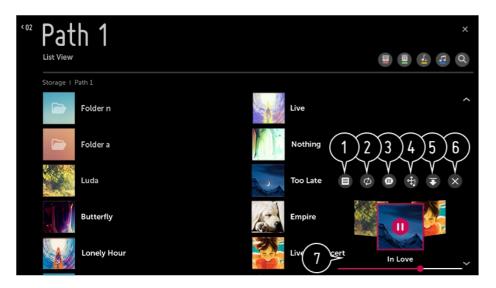

- 1 You can play music from the selected storage device.
- 2 You can set repeat playback and random playback.
- 3 You can listen to music with the screen turned off.

- 4 You can change the position of the music player.
- 5 You can minimize the music player.
- 6 This feature closes the music player.
- The Lyrics are available for music files that provide them. In some music files, you can choose a lyric section and move the playback position.
  - The lyrics feature is only supported on some devices.
  - The lyrics may not be displayed in sync depending on the lyrics data in the music file.
- Reopen your music player by pressing the VOLUME key on your remote control.
- You may not be able to use the music player for some features.

### **Audio Format**

| File Format | ltem         | Info               |  |
|-------------|--------------|--------------------|--|
| mp3         | Bit rate     | 32 kbps ~ 320 kbps |  |
|             | Sample freq. | 16 kHz ~ 48 kHz    |  |
|             | Support      | MPEG-1, MPEG-2     |  |
|             | Channels     | mono, stereo       |  |
| wav         | Bit rate     | -                  |  |
|             | Sample freq. | 8 kHz ~ 96 kHz     |  |
|             | Support      | PCM                |  |
|             | Channels     | mono, stereo       |  |
| ogg         | Bit rate     | 64 kbps ~ 320 kbps |  |
|             | Sample freq. | 8 kHz ~ 48 kHz     |  |
|             |              |                    |  |

|      | Support      | Vorbis              |
|------|--------------|---------------------|
|      | Channels     | mono, stereo        |
| wma  | Bit rate     | 128 kbps ~ 320 kbps |
|      | Sample freq. | 8 kHz ~ 48 kHz      |
|      | Support      | WMA                 |
|      | Channels     | up to 6 ch          |
| flac | Bit rate     | -                   |
|      | Sample freq. | 8 kHz ~ 96 kHz      |
|      | Support      | FLAC                |
|      | Channels     | mono, stereo        |

<sup>•</sup> The number of supported programmes may vary depending on the sample frequency.

# **Using Home IoT Devices**

You can check and control the status of the connected Home IoT Devices.

- 01 Install LG ThinQ app on your smartphone.
- 02 Log in to your LG ThinQ account, and register your own LG ThinQ device.
- 03 Press the button on the remote control and select **Home Dashboard**.
- 04 Press the 2 at the top right to select the LG ThinQ Account.
- 05 Log in to your LG ThinQ account. A list of the registered LG ThinQ devices will appear.
- To register your own OCF (Open Connectivity Foundation) Supporting Device, select the OCF Guide to change the settings as directed.

• If you are controlling the external device from your mobile app, you might not be able to control the device from your TV. Quit the mobile app to control it from your TV.

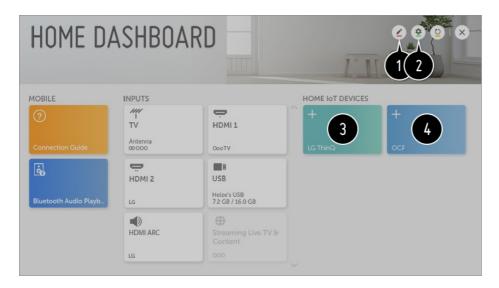

- 1 You can change the name of the device connected to the **Home IoT Devices** or **SHOW** / **HIDE** the device.
- 2 LG ThinQ Account: You can log in/out to and from the LG ThinQ account you created on mobile.

**OCF Connection**: If you set it to be **On**, any device that supports OCF will be linked. **Notice**: If you turn it **On**, you can receive notifications about the status of the Home IoT Devices.

**Device Connector**: You can start the **Device Connector** app.

- 3 After logging in, the device registered on the LG ThinQ account can be displayed. When the device is displayed in the list, the card will disappear.
- 4 You can connect your own OCF (Open Connectivity Foundation) Supporting Device to the TV to use. When the device is completely connected, the card will disappear.
- The configurable items differ depending on model.
- Only some of the LG ThinQ and OCF (Open Connectivity Foundation) Supporting Device are supported, and we plan to continue to add support for more devices.
- When resetting the TV, it also requires resetting the OCF (Open Connectivity Foundation) Supporting Device connected to the set.

### What Is Content Share?

Content Share allows you to enjoy videos, music and photos saved on your PC.

### Play the Content with Sharing Software on the PC

If you have Windows 7 or later installed on your PC, you can play music, video, photos,

etc. on your TV without needing to install a separate programme.

- **01** Connect your TV and PC to the same network. PCs installed with Windows 7 or later also need to be connected to a network.
- O2 Right-click the music / video / photo file you wish to play, then select your model using the "Play To" feature built into Windows 7 or later to play the file.
  To play on other devices like your mobile phone, refer to the relevant user guide.
- Even when multiple TVs or devices are connected, the selected file is only played through one device. The playback rate may vary depending on the network connection.

### Use the SmartShare PC Software to Play the Content Saved on the PC

You can use SmartShare PC Software to connect the music / videos / photos saved on the PC to your home network and play them on your TV.

- 01 Configure the TV and PC installed with SmartShare on the same network.
  - The SmartShare service is only available when the TV and server PC are connected to a single router.
- O2 Download and install SmartShare PC Software from the LG website (www.lg.com). Before installation, exit all programmes running on the PC, such as a firewall or an anti-virus software.
- 03 Run SmartShare PC Software and configure the share settings.
- O4 The share videos and photos are play from the **Photo & Video** APP on TV, And shared musics are play from the **Music** APP on TV.
- The server should be running in order to watch the shared file on your TV.
- For information on how to use the SmartShare PC Software, refer to the software's help section.

### **Matters That Require Attention of Content Share**

- Check your network settings if the content share option does not work properly.
- May not work properly on a wireless network. It is recommended that you connect to a wired network.
- May not work properly depending on the network environment.
- If multiple TVs are connected to one device, the content may not be played properly depending upon server performance.
- To watch the 1080p video through Content Share function, a router that uses 5 GHz frequency is required. If a 2.4 GHz router is used, the video may not play properly.
- The Content Share function may not be supported for a router that does not support multi-

cast. For more information, refer to the user guide that came with your router or contact the manufacturer.

- Captions are only supported on some connected devices.
- SmartShare PC Software is recommended for reading captions.
- When a subtitle file is added later, disable the shared folder and then enable it again.
- The DRM files in the connected device will not play.
- Even for the file format supported by the TV, the supported file format may differ depending on the connected device environment.
- If there are too many folders or files in a folder, it may not work properly.
- The information on the file imported from the connected device may not be displayed correctly.
- Depending on the encoding, some streams may not play in content sharing mode.

# To See the PC Screen on the TV

#### **Connect Wireless**

- 01 Enable Screen Share mode on the PC. Your TV will be displayed in the list of available devices.
- 02 Select your TV and request connection.
- 03 After the connection is established, the TV will display the screen of the connected device.
- It is recommended that you always update your device to be connected to your TV to the latest OS version for a reliable connection.
- It is recommended that you use this function at close range.
- Though it can be connected without a wireless router, connecting your device to a 5 GHz router is recommended because the performance can be affected by the surrounding wireless environment.
- The response rate may vary depending on the user's environment.
- It's differ from Windows version. For more information on the device you want to connect to, refer to its user guide.
- If connection fails repeatedly, turn off the TV and the device you want to connect to, then turn them back on and try again.

#### **Connect wired**

Connect the PC with TV by HDMI cable.

# **Benefits of Smart TV**

# **Using the Web Browser**

You can enter the website when you input the web address on the URL bar. If you input the search word, it will find the information about search word base on the search engine.

- 01 Press the button on the remote control.
- 02 Run the Web Browser application.

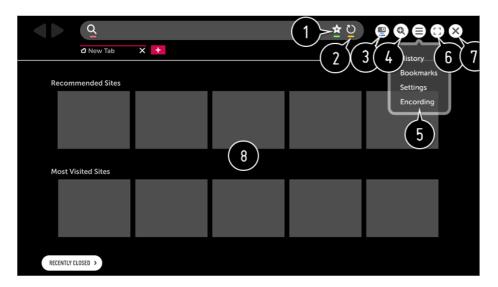

- 1 You can add or delete the current page in Bookmarks.
- 2 Reloads the current page.
- 3 You can turn on / off Mini TV.
- 4 Zooms in or out of the screen.
- 5 History: You can open or delete the history list.

**Bookmarks**: You can open or delete the bookmark list.

Settings: You can configure simple settings for the browser.

**Encoding**: You can change the language when the content is not properly displayed on the web page.

- 6 You can use the browser in full screen mode.

  To go back to the original screen, use the Remote Control to move the pointer to the top of the screen. Exit Full Screen will display.
- Texit the Web Browser.
- 8 The Recommended Sites and Most Visited Sites are displayed on a new tab. The Recommended Sites may not be available in your country.

To hide the **Recommended Sites**, choose **Off** in **Settings → Show Recommended Sites**.

- The Web Browser supports only HTML5 media and not Flash Plug-in.
- The Web Browser does not support plug-in installation.
- On the Web Browser, it may not be possible to play media files in formats other than
   : JPEG / PNG / GIF
- The Web Browser may be closed if there is insufficient memory space.
- On the **Web Browser**, only fonts embedded in the TV are used. Therefore, text may be displayed in different fonts than the ones on the PC.
- The Web Browser does not support file and font downloads.
- Since the **Web Browser** is a TV browser, it may function differently than PC browsers.
- Some contents may not be played properly.
- Exercise caution when in use by children. Children may have access to inappropriate online content through this product.
  - You can block inappropriate online content by restricting access to some apps. Configure the settings in  $\textcircled{5} \rightarrow \textcircled{1} \rightarrow \textbf{Safety} \rightarrow \textbf{Application Locks}$ .
- To solve a problem related to this function, refer to the Troubleshooting section of User Guide.

### **Setting the Web Browser**

Press = at the top of the screen and select the **Settings**.

### **On Startup**

You can set the startup page of the browser to **Open the New Tab page / Continue where I left off / Home page:** 

### **Search Engines**

You can select the default search engine.

• Search engine settings may be subject to change without notice based on the supplier's circumstances.

#### **Show Recommended Sites**

You can change the settings so that **Recommended Sites** are displayed.

### **Always Show Bookmarks Bar**

You can change the settings so that the **Bookmarks** bar is always displayed.

#### **Private Browsing**

You can configure the settings not to leave records after searching.

#### **Site Filtering**

**Approved Sites**: You can configure the settings to open the previously registered web pages only.

**Blocked Sites**: You can configure the settings to block specific websites.

To use the Site Filtering function, you should enter the TV password.
 The initial password is set as "0000".
 When France or Norway is selected for Country, the password is not "0000" but "1234".

#### Pop-up Blocker

You can block pop-ups using the settings.

#### **Do Not Track**

You can request your visit history not be recorded in the server.

### **Adaptive Streaming using JavaScript**

If this is set to **Off**, the resolution of the videos played in **Web Browser** is limited to 720p.

# **Using Notifications**

You can view all notifications from TV apps and LG service at the same time. You can view and delete each notification message, and directly move to the app or website using notifications that support shortcuts.

- 01 Press the Sputton on the remote control.
- 02 Go to 
   → General → About This TV and select Notifications.

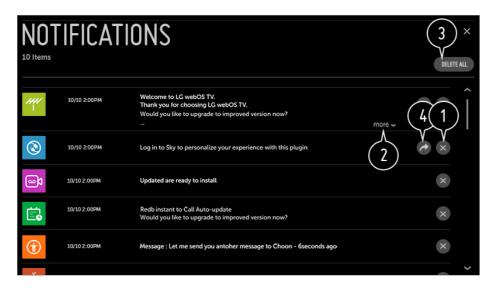

- 1 You can delete notifications.
- 2 For notifications that have a lot of content, press more to open them in full view.
- 3 You can delete all notifications.
- 4 You can launch the APP or move to URL.

# **Tour of Settings**

# **To Use Setting Function Quickly**

Set of light-weight controls quickly and simply such as **Picture Mode**, **Aspect Ratio**, **Sound Out** and so on.

Press the button on the remote control.

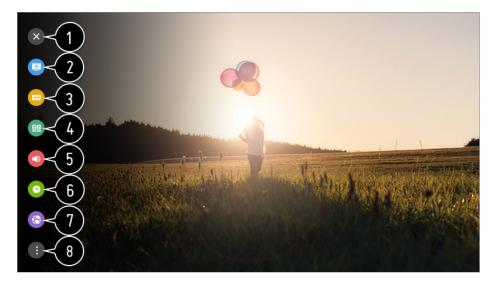

- 1 Closes the Quick settings.
- 2 You can set Picture Mode.
- 3 You can set Aspect Ratio.
- 4 You can set Sound Mode.
- **5** You can choose **Sound Out**.
- 6 You can set Sleep Timer.
- **1** Move to the **Connection** screen.
- 8 You can set more options.
- Press and hold the Wheel (OK) on the remote control during configuration to move to the corresponding menu.

# **Picture**

### **Selecting Picture Mode**

☼ → ③ → Picture → Picture Mode Settings → Picture Mode

Select the picture mode that is best suited to your viewing environment, preferences or video type.

#### When You use Normal Signals

#### **Vivid**

Sharpens the image by increasing the contrast, brightness and sharpness.

#### **Standard**

Displays the picture with normal contrast, brightness and sharpness levels.

#### Eco / APS

The Energy Saver feature changes settings on the TV to reduce power consumption.

• The configurable items differ depending on model.

#### Cinema

Suitable picture for movies.

#### Sports / Football / Cricket

Suitable picture for sports games. Sharpens the image of rapid movements such as kicking or throwing a ball.

• The name of the sport may differ depending on region.

#### Game

Suitable picture for gameplay.

#### **HDR Effect**

This feature lets you enjoy a more dynamic, clearer image by correcting the light and dark areas of the display.

This feature provides a realistic image, even when the source image's gradation level is high.

 If you set Picture Mode to HDR Effect, you will not be able to use some of Picture Mode Settings.

# technicolor Expert

Colours adjusted by Technicolor's renowned colour scientists, who work on Hollywood's premium content.

### Expert (Bright Room) / Expert (Dark Room)

Allows an expert, or anyone who loves picture quality, to tune to the best picture quality. This option is an adjustment menu provided for ISF-certified picture quality tuning experts. (The ISF logo can only be used in connection with an ISF-certified TV.)

ISFccc: Imaging Science Foundation Certified Calibration Control.

#### When You Use the HDR / Advanced HDR / Dolby Vision Signals

#### **Vivid**

Sharpens the image by increasing the contrast, brightness and sharpness.

#### **Standard**

In a normal viewing environment, it opens a screen that can properly show the expressiveness and brightness of HDR.

#### **Cinema Home**

The screen appears as a bright and clear screen than the **Cinema**.

#### Cinema

Suitable picture for HDR video signal.

#### Game

Suitable picture for gameplay.

#### technicolor Expert

Colours adjusted by Technicolor's renowned colour scientists, who work on Hollywood's premium content.

- If the HDR / Advanced HDR / Dolby Vision video signal is input to the models that do not support the HDR / Advanced HDR / Dolby Vision technology, It will be provide normal signals picture mode options.
- The configurable items differ depending on model.
- Depending on the input signal, the available picture modes may be different.
- When watching online service content, the Picture Mode may be changed to match the content being shown.
- Expert is an option that allows a picture quality expert to fine-tune the quality of the standard picture. Thus, it may not be effective for a normal picture.
- Picture Mode change may modify Energy Saving and Motion Eye Care settings and it can affect energy consumption. You can adjust their settings manually in the Energy Saving and Picture Options menu.

### **Fine-Tuning Picture Mode**

This feature allows you to adjust the selected picture mode in detail.

#### **Backlight**

Controls the level of screen brightness by adjusting the backlight. The closer to 100, the brighter the screen.

- Decrease the **Backlight** to reduce energy consumption.
- Depending on the **Energy Saving** (**Auto** / **Maximum**), you may not be able to adjust the **Backlight**.

In this case, navigate to �� → **!** → **Picture** → **Energy Saving** and set to **Off** or **Minimum**.

#### **OLED LIGHT**

Adjusts the display brightness by varying the brightness of the OLED panel.

#### **Contrast**

Adjusts the contrast of the bright and dark areas of the picture. The closer to 100, the higher the contrast.

#### **Brightness**

Adjusts the overall screen brightness. The closer to 100, the brighter the screen.

### **Sharpness**

Adjusts the sharpness of the image. The closer to 50, the sharper and clearer the image.

#### Colour

Tones down or up the colours displayed on the screen. The closer to 100, the deeper the colour.

#### **Tint**

Adjusts the colour balance between red and green displayed on the screen. The closer to Red 50, the more red the colour will be. The closer to Green 50, the more green the colour will be.

### **Colour Temperature**

Adjusts the colour temperature from cold to warm.

- The settings you specify only apply to the currently selected input mode.
   To apply your current picture settings to all input modes, select Apply to all inputs.
- Depending on the input signal or the selected picture mode, the available options may differ.
- The configurable items differ depending on model.

#### **Resetting Picture Mode**

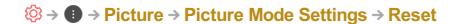

This option will reset the Picture settings.

 You can reset the Picture modes separately. Select the Picture mode you wish to reset and enable it.

### **Setting the Advanced Control Options**

#### **Dynamic Contrast**

Corrects the difference between the bright and dark sides of the screen for optimal results depending on the brightness of the picture.

### **Dynamic Tone Mapping**

Suitable contrast settings based on image brightness of the HDR content.

### **Dynamic Colour**

Adjusts the Colour and saturation of the picture to make the image more Colourful and lively.

#### **Preferred Colour**

Adjusts the Colours of skin, grass and sky to your personal preferences.

#### **Colour Gamut**

Selects the range of Colours to display. Set colour gamut to **Auto** according to the signal, or display more vivid and richer colour in the order of **Extended** and **Wide**.

### Super Resolution

Adjusts the resolution to make dim and blurred images clearer.

#### Gamma

Adjusts the medium brightness of the picture.

#### White Balance

Adjusts the overall tone of the screen as desired.

#### **Colour Management System**

This is used when experts control it by using a test pattern. You can control it by selecting areas of six colours (**Red** / **Green** / **Blue** / **Cyan** / **Magenta** / **Yellow**). For normal images, adjustments may not result in noticeable colour changes.

#### **Peak Brightness**

Adjust peak brightness for the brightest luminance.

- Depending on the input signal or the selected picture mode, the available options may differ.
- The configurable items differ depending on model.

### **Setting Picture Options**

#### **Noise Reduction**

Removes small dots that stand out so as to make the image clean.

#### **MPEG Noise Reduction**

Reduces the noise produced during the creation of digital video signals.

#### **Smooth Gradation**

It reduces jaggies in the picture for a smooth picture.

#### **Black Level**

Compensates the screen brightness and contrast by adjusting the darkness of the screen.

#### **Real Cinema**

Provides a cinema-like experience.

#### **Motion Eye Care**

Automatically adjusts brightness and reduces image blur based on image data to reduce eyestrain.

• Turning this option Off may increase energy consumption.

#### **LED Local Dimming**

Maximizes the contrast ratio by making the bright side of the screen brighter and the dark side of the screen darker.

- · Off: Disables the LED Local Dimming function.
- · Low / Medium / High : Changes the contrast ratio.
- Turning this option Off may increase energy consumption.

#### **TruMotion**

Suitable the image quality of fast-moving pictures.

- · Off: Turns off the TruMotion.
- · **Smooth** : Softens fast-moving pictures.
- · Clear: Makes fast-moving pictures clearer.
- User : Sets TruMotion manually.
  - De-Judder: Adjusts juddering on the screen.
  - **De-Blur**: Reduces the blurring effects of motion.
  - OLED Motion / Motion Pro : Make fast-moving pictures clearer using the light control.
- The advanced settings can be changed only in User mode.

### Al Brightness

It automatically corrects the brightness of the screen in accordance with the brightness around the TV.

- Depending on the input signal or the selected picture mode, the available options may differ.
- The configurable items differ depending on model.

### **Setting the Screen Size**

### ☼ → ③ → Picture → Aspect Ratio Settings → Aspect Ratio

#### 16:9

Displays an aspect ratio of 16:9.

#### **Original**

Changes the aspect ratio to 4:3 or 16:9 depending on the input video signal.

#### **Full Wide**

You can watch content across the full screen.

Please note that picture distortion can occur depending on signal type.

#### 4:3

Displays an aspect ratio of 4:3.

#### **Vertical Zoom**

You can adjust the vertical dimension of the screen and align the screen vertically by using **Adjust Zoom Ratio** and **Adjust Screen Position**.

#### **All-Direction Zoom**

You can adjust the horizontal / vertical / diagonal dimensions of the screen and align the screen horizontally / vertically by using **Adjust Zoom Ratio** and **Adjust Screen Position**.

- The configurable items differ depending on model.
- Viewing content from an external device or, for an extended period of time, having fixed text such as the programme name or using an aspect ratio of 4:3 may result in image sticking.
- Depending on the input signal, the available screen sizes may be different.

#### View Screen with Just Scan

### 

If you turn this feature **On**, you can view the content in the aspect ratio that is in the broadcast signal or content source. If the edge of the screen is not clean, please turn it **Off**.

If set to **Auto**, the feature switches between **On** or **Off** status depending on the information contained in the video signal.

• The items that can be selected may vary depending on the current input.

#### To Use Energy Saving Feature

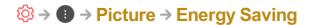

Reduces power consumption by adjusting screen brightness.

#### **Auto**

TV sensor detects the ambient lighting and automatically adjusts the screen brightness.

• Some models may not be supported.

#### Off

Turns off the Energy Saving mode.

#### Minimum / Medium / Maximum

Applies the pre-set Energy Saving mode.

#### Screen Off

Screen is turned off and only sound is played.

Press any button except the power and the volume buttons to turn the screen back on.

• If you use **Energy Saving** function, brightness of your TV will be affected.

### **Using Picture Test**

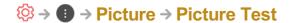

First of all, start the Picture Test to see whether the video signal output is normal, and then select whether there is an error.

If there are no problems in the test picture, check the connected external device or broadcast signal.

### To Use Eye Comfort Mode Feature

The colour temperature will be adjusted to reduce eye fatigue.

#### On

The colour temperature of your TV screen is adjusted.

#### Off

Turns off the **Eye Comfort Mode**.

• Some models may not be supported.

# Sound

#### **Enabling Adaptive Sound Control**

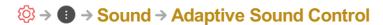

Automatically optimise sound based on content type. This setting is only available for Internal TV Speaker.

In the list, click On to enable this mode.

• If this feature is turned on, you can't adjust the Sound Mode manually.

### **Sound Mode Settings**

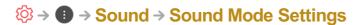

#### **Sound Mode**

You can select the most suitable sound mode for each genre.

- **Standard**: Optimises the sound for all types of content.
- · Cinema: Optimises the sound for cinemas.
- · Clear Voice III : Boosts voice clarity.
- · Sports / Football / Cricket : Optimises the sound for sports games.
- · Music: Optimises the sound for music.
- · Game : Optimises the sound for gameplay.

#### **Balance**

You can adjust the volume of the left and right speakers.

# DTS Virtual:X / Virtual Surround Plus / Virtual Stadium Surround Plus / ULTRA Surround / ULTRA Stadium Surround / OLED Surround

Enjoy an immersive soundscape with the virtual multi-programme surround sound effect.

- This option can be enabled if **Sound Mode** is set to **Standard**.
- For models that support Dolby Atmos, set Dolby Atmos to Off.

#### **Dolby Surround**

If you set the **Dolby Surround** menu **On**, the general content(Non-Dolby Atmos Content) can add Dolby Surround effects. (Similar to Dolby Atmos)
To enjoy three-dimensional surround sound in general content(Non Dolby Atmos Content), turn on **Dolby Surround**.

Note that **Dolby Atmos** must also be turned on to use **Dolby Surround** feature.

#### **Equalizer**

You can set the desired sound by adjusting the equalizer directly. (100Hz / 300Hz / 1kHz / 3kHz / 10kHz)

• This option can be enabled if **Sound Mode** is set to **Standard**.

#### Reset

You can reset the sound effect settings.

- This option can be enabled if **Sound Mode** is set to **Standard**.
- The configurable items differ depending on model.

### **Setting Sound Out**

When Instant Game Response is set to On, audio delays may occur if you set Sound Out to Bluetooth / WiSA Speakers / Optical / HDMI ARC.
 Switch to Internal TV Speaker or change ☼ → ③ → Sound → Additional Settings → HDMI Input Audio Format to PCM.

#### **Internal TV Speaker**

Audio is played through the TV's internal speakers.

#### **Optical**

You can connect an audio device that supports **Optical** to the optical digital audio output port to enjoy your TV's sound in richer quality and greater convenience.

- Only available for models with an optical digital port.
- For some devices, you can adjust the volume using the TV remote control.
- You can set Digital Sound Out (Auto / Pass Through / PCM) and LG Sound Sync (On / Off).

#### **HDMI ARC**

Sound from the TV can be output through an external audio device connected via a **HDMI (ARC)** port.

- Select HDMI ARC to automatically turn on SIMPLINK. Once SIMPLINK is turned off, the output speaker settings automatically revert to the default settings for uninterrupted audio output.
- You can set Digital Sound Out (Auto / Pass Through / PCM) and eARC (On / Off).

#### **Digital Sound Out**

You can configure the **Digital Sound Out** settings.

- These settings are available only when an **Optical** / **HDMI ARC** is selected.
- When Pass Through is enabled, sound effects may not be output.
- The codec output with a device may differ from input signals.

|                     | Sound Input                   | Digital Sound Output                                                |
|---------------------|-------------------------------|---------------------------------------------------------------------|
| PCM                 | All                           | PCM                                                                 |
| Auto / Pass Through | MPEG                          | PCM                                                                 |
|                     | Dolby Digital                 | Dolby Digital                                                       |
|                     | Dolby Digital Plus /<br>Atmos | (Optical) Dolby Digital<br>(HDMI ARC) Dolby Digital Plus /<br>Atmos |
|                     |                               | Atmos                                                               |

| Dolby TrueHD<br>(HDMI only) | (Optical) Dolby Digital<br>(HDMI ARC) Dolby Digital Plus /<br>Atmos<br>(HDMI ARC eARC On) TrueHD <sup>1)</sup> |
|-----------------------------|----------------------------------------------------------------------------------------------------|
| HE-AAC                      | Dolby Digital                                                                                                  |
| DTS                         | DTS                                                                                                    |
| DTS Express                 | DTS                                                                                                    |
| DTS-HD MA                   | (Optical / HDMI ARC) DTS<br>(HDMI ARC eARC On) DTS-HD <sup>1)</sup> /<br>DTS                                   |

<sup>1)</sup> Supported only when **Digital Sound Out** is set to **Pass Through**, and the input is set to the HDMI.

• Dolby TrueHD, eARC: Some models may not be supported.

#### **Bluetooth**

You can connect wirelessly a Bluetooth audio device or a Bluetooth headset to enjoy your TV's sound in richer quality and greater convenience.

- If you have recently connected device that the sound bar supports LG Sound Sync, this feature automatically tries connecting to that device.
- LG Sound Sync devices will automatically try to connect to the recently used devices when you turn the TV on.
- We recommend that you connect an LG audio device that supports LG Sound Sync, using LG TV mode or LG Sound Sync mode on device.
- Some models may not be supported.
- Press **Device Selection** to view the connected devices or the devices that can be connected to connect any one of them.
- You can use the TV remote control to adjust the volume of some Bluetooth devices.
- If the device fails to connect, check the power of the device to connect to and check if the audio device is working properly.
- Depending on the type of the Bluetooth device, the device may not connect correctly or an abnormal behavior may occur such as unsynchronized video and audio.

- Sound may stutter or sound quality may be reduced if:
  - the Bluetooth device is too far from the TV;
  - · there are obstacles between the Bluetooth device and the TV; or
  - · used together with radio equipment such as a microwave oven or wireless LAN.
- If the **Picture Mode** is set to **Game** and **Sound Out** is set to **Bluetooth**, the **Picture Mode** changes to **Standard**.

#### **WiSA Speakers**

You can wirelessly connect the TV to the **WiSA Speakers** to enjoy high-quality sound. Select **DEVICE LIST** to adjust detailed settings for **WiSA Speakers**.

- Some models may not be supported.
- To use the WiSA speakers, you need to connect the exclusive dongle.
- Connection issues between the WiSA Dongle and WiSA Speaker may occur in environments with wireless interference. In this case, contact the speaker manufacturer.
- For more information on the purchase of WiSA authorized products, check on www.wisaassociation.org.

#### Audio Out (Line Out) / Wired Headphones

Select Wired Headphones or Audio Out (Line Out) to optimise audio output according to the device connected.

- Some models may not be supported.
- If you connect the wired headphones while the TV is powered on, it automatically detects the wired headphones and redirects audio through them.

# Playing Audio through the TV's Internal Speakers and External Audio Device Simultaneously

Audio can be played through the multiple devices simultaneously.

#### Internal TV Speaker + Optical

Audio is played through the TV's built-in speakers and the audio device connected to the digital optical audio output port simultaneously.

#### **Internal TV Speaker + Wired Headphones**

Audio is played through the TV's internal speakers and the Wired Headphones

simultaneously.

- Some models may not be supported.
- If you connect the wired headphones while the TV is powered on, it automatically detects the wired headphones and redirects audio through them.

### **Performing Sound Test**

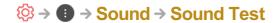

Start the Sound Test to check that the sound signal output is normal, and then select whether there is an error.

If there are no problems in the test, check the connected external device or broadcast signal.

Sound test is possible by Internal TV Speaker only.

### **TV Installation Type**

☼ → ③ → Sound → Additional Settings → TV Installation Type

This mode optimises the sound based on the TV setup.

### Stand Type I

Use this if the distance between your TV stand and the wall is significant.

### Stand Type II

Use this if your TV stand is close to the wall. This will reduce bass reflex and give you clearer sound quality.

### **Wall-mounted Type**

Use this if your installed TV is wall-mounted type.

- The configurable items differ depending on model.
- Some models may not be supported.

### **Setting Volume Mode**

#### **Auto Volume**

Set to **On**. This adjusts the volume automatically for each broadcasting company so you can always listen to programme audio at the desired volume even after changing programmes.

#### **Volume Increase Amount**

Select **Low** / **Medium** / **High** to adjust the volume range. Higher values increase increments.

### **DTV Audio Setting**

### 

When different audio types exist in an input signal, this function allows you to select the audio type you want.

If set to **Auto** the search order is HE-AAC  $\rightarrow$  Dolby Digital Plus  $\rightarrow$  Dolby Digital  $\rightarrow$  MPEG and output is produced in the first Audio Format found.

- The following search order may change depending on the country : HE-AAC → Dolby Digital Plus → Dolby Digital → MPEG.
- If the selected Audio Format is not supported, another Audio Format may be used for output.
- Some models may not be supported.

### **Adjusting AV Synchronization**

### 

Adjusts the synchronization of the sound from the speaker that is working. The closer to (+), the slower the audio output.

**Bypass**, Outputs the broadcast signals or the sound from external devices without any audio delay. The audio may be output before the video because of the time the TV takes to process the video input.

### **HDMI Input Audio Format**

### 

You can set the audio format for each HDMI input. When the voice delivered through the HDMI port is not synchronized, set it to **PCM**.

# **Programmes**

### **Automatically Setting Up Programme**

### 

Automatically tunes the programmes.

- 01 Select Country where the TV is used. Programme settings change depending on the country you choose.
- 02 Initiate Auto Tuning.
- 03 Select programme tuning modes.
- 04 Set Auto Tuning following screen instructions.
- If Input Source is not connected properly, programme registration may not work.
- Auto Tuning only finds programmes that are currently broadcasting.
- If Safety is turned on, a pop-up window will appear asking for password.

#### **Set Cable Setting**

When searching for programmes using FULL setting it can take a long time. The following values are needed in order to search all available programmes quickly and correctly. The commonly used values are provided as "default". The configurable items differ depending on Type.

### Frequency (kHz)

Enter a user-defined frequency.

### Symbol Rate (kS/s)

Speed at which a device such as modem sends symbols to a programme.

#### **Modulation**

Loading of audio or video signals onto carrier.

#### **Network ID**

Unique identifier allocated for each user.

#### **Start Frequency (kHz)**

Enter a user-defined start frequency range.

### **End Frequency (kHz)**

Enter a user-defined end frequency range.

#### **Set Satellite Setting**

You can add / delete / set the satellite you want.

• If the programme mode is set to Satellite

#### **Satellite**

Select your desired Satellite.

#### **LNB Frequency**

Select one value from 9750/10600, 9750/10750, 9750, 10600, 10750, 11300, 5150, MDU1, MDU2, MDU3, MDU4, MDU5. If you select 9750/10600, 9750/10750(MHz), **22kHz Tone** is disabled. If you cannot find the LNB frequency value from the list, select User and manually enter the frequency.

• Some models may not be supported.

### **Transponder**

Select the transponder you want to tune.

#### 22kHz Tone

When using 22kHz Tone switch, select 22kHz or 0 Hz. If you use **22kHz Tone**, Unicable and Motor Type are disabled.

#### **LNB Power**

To enable the power supply for the LNB, select **On**. If you select **Off**, **Motor Type** is disabled.

### **DiSEqC**

When using DiSEqC, select one option from A~D / ToneA~B. If you use **DiSEqC**, Unicable and Motor Type are disabled.

#### **Unicable**

Select On to use Unicable and set the Unicable in the **Unicable Settings** menu. When Unicable is enabled, **22kHz Tone**, **DiSEqC**, **Motor Type** are disabled.

#### **Motor Type**

Select Motor Type to use Motor and set the Motor in the Motor Setting menu. When Motor is enabled, **22kHz Tone**, **DiSEqC**, **Unicable** are disabled.

- If you set satellite to others, you must add a transponder using Transponder Edit.
- When selecting 22kHz Tone and DiSEqC, you must connect them in the same position as displayed on the OSD.
- If you delete a Satellite, all programmes stored in the Satellite are deleted.

#### **Set Motor Setting**

**DiseqC 1.2**: Control motor to change satellite dish position.

#### **Drive Direction**

Select the direction in which you want to move the motor.

#### **Drive Mode**

Two modes are available: Step and Continuous.

- · Step: The motor moves based on the value you enter (from 1 to 128).
- · Continuous: The motor moves continuously until you press the Stop.

#### **Test Transponder**

Select the test Transponder you want to tune.

#### **Set Limit**

Set the motor movement to east or west to have the motor move only within the direction set.

- · On: You can limit the movement to the current direction by selecting the West / East.
- · Off: You can cancel the limit you set.

#### GO TO 0

You can move the motor to Zero.

**USALS**: Set your current location (Longitude / Latitude).

### To Use Manual Programme Tuning

### 

Adjusts programmes manually and saves the results.

For digital broadcasting, signal strength and signal quality can be checked.

#### **Transponder Edit**

### ☼ → ③ → Programmes → Programme Tuning & Settings → Transponder Edit

You can add / modify / delete a transponder.

- If the programme mode is set to Satellite
- If the System Operator provides 'user home TP edit' feature, it will show the on the screen.

So that you can set the desired **Transponder** as Home by pressing the **1**. (This feature is available on certain service provider only.)

### **Regional Programme**

### 

Set region programme and watch region programme at a specific time.

- Only Austria
- If the programme mode is set to Satellite
- To set Service Operator of **Satellite**, **AKTIV** must be selected.
- To turn on **Regional Programme**, set Service Operator to **AKTIV**.
- Some models may not be supported.

### **Programme List Update**

### ☼ → ③ → Programmes → Programme Tuning & Settings → Programme List Update

If the programme mode is set to Cable

It updates the changed Programme List information by based on country broadcasting circumstance.

After updates, the Programme List may be changed. If not want, select Off.

If the programme mode is set to Satellite

It updates the changed Programme List information by based on country broadcasting circumstance and satellite.

It updates the Programme List when the TV turn off all the time. After updates, the Programme List may be changed. If not want, select **Off**.

If the programme mode is set to Antenna

It updates the changed Programme List information by based on country broadcasting circumstance.

It updates the Programme List when the TV turn off. After updates, the Programme List may be changed. If not want, select **Off**.

• Some models may not be supported.

### To Use the Signal Test

### 

Shows the MUX and Service information etc.

- Signal test is only available in Antenna or Cable mode.
- Some models may not be supported.

### **Edit Programmes**

You can edit the selected programmes from all the stored programmes or add / delete them to / from the favourite programmes.

#### **Edit All Programmes List**

### 

You can lock or unlock the selected programmes from all the stored programmes, or you can set them to be skipped when switching programmes.

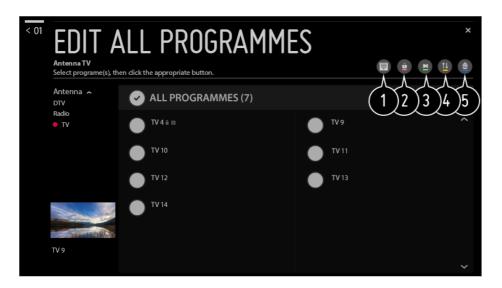

- 1 Set the sorting option.
- 2 Lock the selected programmes or unlock the locked programmes.
- 3 Set the selected programmes to be skipped when switching programmes, or disable the skipping option of the programmes previously set to be skipped.
- 4 1 : Move the selected programmes.
  - : Change the numbers of the selected programmes.
- 5 🕑 : Change the numbers of the selected programmes.
  - Delete the selected programmes.
- Available features may vary depending on the broadcast signal.
- For a model that supports satellite programmemes, you can manage the satellite programmes in Edit Satellite Programmes (Advanced).

#### **Edit Favourite Programmes List**

### ☼ → ③ → Programmes → Programme Manager → Edit Favourites

You can add / delete desired programmes to / from the favourite programmes, change their positions, etc.

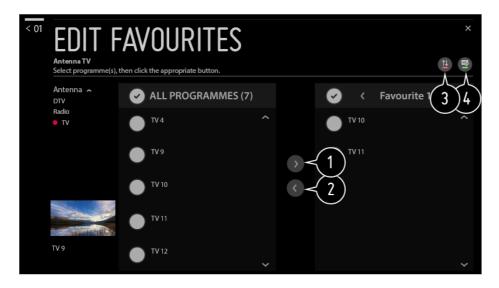

- 1 Select the desired programmes from the all programmes list and press the button to add them to the favourite programmes list.
- 2 Delete the selected programmes from the favourite programmes list.
- 3 Select one or more programmes in the Preferred Programmes list, press the 1 button, and then select the position to move it to. The selected programmes will move to the position you selected.
- 4 Change the name of the favourite programmes list.

#### Multi Feed

### ☼ → ⑤ → Programmes → Multi Feed

You can watch the desired angle on the TV through the broadcast that filmed from various angles.

• Some models may not be supported.

#### What is HbbTV?

HbbTV (Hybrid Broadcast Broadband TV) is a new broadcasting standard that enables super-teletext type services, delivered by a broadcast TV programme, to be integrated or linked to online services delivered over broadband to a connected Smart TV.

To see the details, click the **Enjoy Live TV** → **HbbTV** in **User Guide**.

• Some models may not be supported.

#### What is Data Service

This function allows users to choose between MHEG (Digital Teletext) and Teletext if both exist at the same time.

If only one of them exists, either MHEG or Teletext is enabled regardless of which option you selected.

To see the details, click the **Enjoy Live TV → Data Service** in **User Guide**.

• Some models may not be supported.

#### What is CI Information

This function enables you to watch some encrypted services (pay services). To see the details, click the **Enjoy Live TV** → **CI Information** in **User Guide**.

#### Save CI Password

♦ → • Programmes → Save CI Password

Input the Pin Code in **Save CI Password**. You don't need to input the Pin Code after save it.

- You can see the **Save CI Password** when insert a CI CAM (Conditional Access Module) which is supported Pin Code.
- If CI CAM has a Pin code, you can see the **Reset CI Password**.

### **Copy Programmes**

Export your TV's programme list information to a connected USB storage device or Import your TV's programme list information from a connected USB storage device.

For Satellite models

### **Watching Internet Programme**

You can watch real-time broadcasts through this service over the Internet.

You can see information on new Internet Programmes or manage the programmes you like in **LG Channels**.

To see the details, click the Enjoy Live TV → Watching Internet Channel (LG Channels) in User Guide.

Some models may not be supported.

# **Connection**

### **Setting the TV Name**

You can use the screen keyboard to set the name for the smart TV to be used on the network.

• Up to 25 characters can be entered in case of English alphabet.

### **Setting a Wired Network**

**∅** → **(1)** → Connection → Wired Connection (Ethernet)

The TV will be connected automatically to the network if a cable connection is established.

To change network connection settings, select **Edit** in Network Settings.

• The IPv6 setup does not support Edit.

### **Setting a Wireless Network**

☼ → ⑤ → Connection → Wi-Fi Connection

If you have set the TV up for a wireless network, you can check and connect to the available wireless Internet networks

#### Add a hidden wireless network

If you input the name of network directly, you can add a wireless network.

#### Connect via WPS PBC.

Connects easily when the button of a wireless AP supporting PBC is pressed.

#### Connect via WPS PIN.

Connects easily when the PIN of the wireless AP that you wish to connect to is entered in to the AP configuration webpage.

### **Advanced Wi-Fi Settings**

If you input the information of network directly, you can enter a wireless network.

• The IPv6 setup does not support Edit.

### **Using Device Connector**

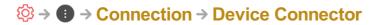

This feature is to enable you to easily set the connection between the TV and external devices.

Follow instructions in **Device Connector**.

### **Using Mobile TV On**

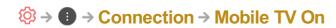

If **Turn on via Wi-Fi** or **Turn on via Bluetooth** is set to **On**, you can turn on your TV using an application that supports **Mobile TV On** or see the screen of the application on your TV.

- The TV should be connected to a network.
- The TV and the device to be used should be connected to the same network.
- The **Turn on via Wi-Fi** feature must be used in an app on a smart device that supports the feature.
- The Turn on via Bluetooth feature can only be used with certain LG Electronics smartphones.
- The TV must be plugged in.
- To connect for the first time, make sure the device to be used is ready to connect.
- Some models may not be supported.

### **Screen Share Settings**

### ☼ → ③ → Connection → Screen Share Settings

You can press the **Delete Pairing History** to delete the connections of the devices connected to the TV by the Screen Share.

### **Perform HDMI Device Settings**

# ☼ → ⑤ → Connection → HDMI Device Settings

You can link information of devices connected to the TV via the HDMI cable to set the devices to be controlled by the TV remote control.

#### **Auto Device Detection**

It automatically sets to enable you to control the devices connected via the HDMI with the Magic Remote.

#### **SIMPLINK (HDMI-CEC)**

You can conveniently control and use various multimedia devices connected through HDMI with the TV remote control.

To see the details, click the **How to Operate TV → SIMPLINK (HDMI-CEC)** in **User Guide**.

#### **Auto Power Sync**

If Auto Power Sync is set to **On**, turning on a SIMPLINK-linked device will turn the TV on. When you turn off the TV, the device will also be turned off.

• The configurable items differ depending on model.

#### **Link To Devices for Voice Control**

### ☼ → ⑤ → Connection → Link To Devices for Voice Control

It sets to enable you to command by speaking to the connected device to control the TV at a distance.

• The configurable items differ depending on model.

# **General**

# **Configuring Language Settings**

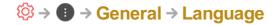

You can choose the menu language displayed on the screen and the audio language of the digital broadcast.

### Menu Language

You can select one of the menu languages to be displayed on the screen. The language for the speech recognition will be automatically set to the selected language for the menu.

The speech recognition is only applied to some models.

#### Primary Audio Language / Secondary Audio Language

You can choose the language you want when watching a digital broadcasting programme, which includes multiple audio languages.

For programmes that do not support multiple languages, the default will be used.

Applies to Digital broadcasting.

#### **Keyboard Languages**

Select the language to use the on-screen keyboard.

#### To Set Teletext Language

Sets Teletext language.

To see the details, click the **Enjoy Live TV** → **TELETEXT** in **User Guide**.

In Digital Mode Only

### **Setting the Location**

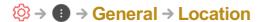

You can change the location setting of your Smart TV.

### **Address Setting**

You can set the **Region** and **City** of your TV.

### **Broadcast Country**

You can set the broadcast country on your TV.

#### Service Area Postcode

This function is used to set the broadcast location of the TV by entering your postcode.

### **LG Services Country**

If you don't set the **Set Automatically**, you can select the country manually.

- You must set the country manually when you are not connected to the network.
- The configurable items differ depending on model.

#### **Setting Time & Date**

♦ → ● → General → Time & Date

You can check or change the time while watching the TV.

#### **Set Automatically**

The TV time is automatically set to the time of digital broadcasting information sent from the broadcasting station or the time sent from the server.

#### Time / Date / Time Zone

You can manually set the time and date if the automatically set current time is incorrect.

#### **Custom Time Zone**

When select the **Custom** in **Time Zone**. **Custom Time Zone** menu is activated.

### **Setting Sleep Timer**

Sets the TV to turn off at a specified time.

If you do not want to use Sleep Timer, select Off.

### **Automatically Turning the TV On or Off**

You can set the Power On / Off time for the TV.

If you do not want to use Timer Power On / Timer Power Off, select Off.

• To use Timer Power On / Timer Power Off, set the time correctly.

### To Prevent the TV from Being Automatically Turned off

If you do not press a button for 120 minutes after the TV is turned on by a feature like **Timer Power On**, the TV will turn off automatically.

To ensure the TV does not automatically turn off, set 2 Hours Auto Power Off to Off.

• Some models may not be supported.

### **Creating LG Account**

### ☼ → ③ → General → Account Management

In Account Management, you can use your email address to create a new LG account.

- 01 Select CREATE ACCOUNT. Read and accept the Terms of Service.
- 02 Enter ID and password. Your ID must be your email address.
- 03 Enter your date of birth.
- **04** Select **OK**. Go to your email to verify your email address. Please verify your email before the time expires.
- 05 Log in with your new account to start using the service.
- Some models may not be supported.
- Internet connection is required to create an account.
- Required information may vary depending on the country.
- You may be restricted from the service depending on your age.
- To solve a problem related to this function, refer to the Troubleshooting section of User Guide.

### Managing your LG Account

### ♦ → ● → General → Account Management

You can manage the information of your LG account.

- 01 Press the Sputton on the remote control.
- 02 Go to **③** → General → Account Management to log in.

#### **Personal Information**

You can view or edit your information of the account currently logged in. You can change the password or press **EDIT** to edit your personal information.

• Some models may not be supported.

### **Setting the Al Service**

### 

You can enable the recommended services based on the usage history.

### **Personalized Recommendation (Network)**

You can get recommendations for viewing history based programmes and content through the network.

· On: Recommendations based on your viewing history are provided.

· Off: Recommendations based on popularity are provided.

#### Al Recommendation

You can get content recommendation messages according to your content viewing history and app usage history.

#### **Usage Data Reset**

It resets the content view history and the app usage history. If you reset them, it takes some time to receive recommendations for contents again.

• The configurable items differ depending on model.

### **Using ECO Mode**

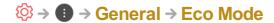

Set power options to reduce energy consumption.

#### **Auto Power Off**

Set the TV to turn off automatically when there has been no user input for a specified amount of time.

#### **HDD Eco Mode**

If you set the mode to **On**, the USB HDD connected to the TV will go into power-saving mode when it has been left unattended for an extended period of time.

• The configurable items differ depending on model.

#### **About This TV**

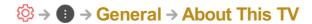

You can check the information about Customer Services. (Software Update, TV Information, and so on.)

You can run the **Notifications** and the **User Guide** to check a notification received while you are using the TV or see the features guide. To check the status of the TV, please run the **Quick Help**.

### **Home Settings**

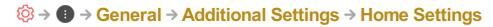

#### **Home Auto Launch**

You can set Home to launch automatically when turning on the TV.

#### **Home Promotion**

You can turn on or off the advertisements on the Home screen.

#### **Home Animation**

You can turn on or off the animation effects that appear on the Home screen for a certain period.

• The configurable items differ depending on model.

### **TV Power Settings**

This setting puts your TV in standby mode when it's turned off so it will start up more quickly the next time it's turned on.

Set Quick Start+ to On.

- Some models may not be supported.
- Turning this option on may increase energy consumption.

#### **Advertisement**

☼ → ③ → General → Additional Settings → Advertisement

If your TV is connected to the Internet, webOS may use a frequency capping cookie to keep track of the number of times an ad is shown on your TV.

This information is used to help limit the number of times the same ad is displayed. You can clear this cookie or turn it on or off at any time by going to the **Advertisement** setting on your TV.

No personally identifiable information is tied to this cookie.

Some models may not be supported.

#### To Set Power Indicator

You can turn the standby light on or off.

• Some models may not be supported.

### **LG Wireless Keyboard**

### ☼ → ③ → General → Additional Settings → LG Wireless Keyboard

This feature enables you to connect a LG wireless keyboard to your TV.

Turn on the device, set it to pairing mode, and then click **CONNECT** on your TV screen.

- Supported keyboard LG Rolly Keyboard
- If there is a LG wireless keyboard previously connected, it will be automatically reconnected to your TV once your TV turns on.
- To disconnect the existing connection, click DISCONNECT.
- Some models may not be supported.

### To Use Settings Help

### 

If you select the setting menus, you will see the hints of the settings. Turn on / off description box in Settings.

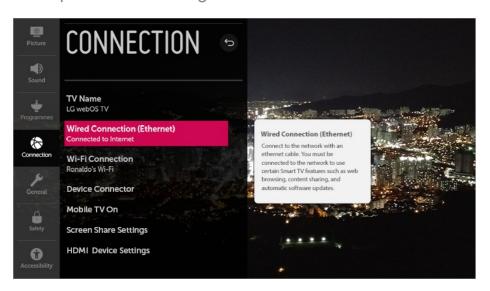

#### **Using the Screen Saver**

☼ → ③ → General → Additional Settings → Screen Saver

When the currently displayed app has not received any user input for an hour, it will be replaced by a **Screen Saver**.

• Setting the **Screen Saver** feature to **Off**, maintains the same display for an extended period, which may compromises quality. The compromised screen may not be recoverable.

### Configuring the Screen When There Is No Signal

You can turn on or off the image displayed when there is no signal.

#### On

The default image is displayed if there is no signal.

#### Off

The **No Signal** message is displayed if there is no signal.

### **Switching TV Modes**

You can choose between **Home Mode** and **Store Mode**.

To use the TV at home, select **Home Mode**.

Select **Store Mode** only when the TV will be displayed in store. The **Store Mode** provide settings optimised for store display.

### **Restoring the Default Settings**

Return TV to its initial settings. This will revert all settings to their default values.

After reset, the TV will automatically turn off and on.

- If Safety is set to On, you should type the password to Reset to Initial Settings.
- Do not turn off the power during initialization.
- We recommend that you reset the TV to Reset to Initial Settings before you sell it or

# **Safety**

### **Enabling TV Rating Locks**

This function operates according to information from the broadcasting station. Therefore if the signal has incorrect information, this function does not operate.

Prevents children from watching certain adult's TV programmes, according to the ratings limit set. Enter a password to watch a blocked programme. Rating differs by country.

- 01 Press the Ø button on the remote control.
- 03 Set Safety to On.
- 04 Select TV Rating Locks.
- Supported only in the digital mode.
- The initial password is set as "0000". When France or Norway is selected for Country, the password is not "0000" but "1234".

### **Enabling Programme Locks**

Blocks the programmes that contain inappropriate contents for children. The programmes can be selected but the screen is blank and the audio is muted. To watch a locked programme, enter the password.

- 01 Press the potential button on the remote control.
- 02 Select **③** → Safety.
- 03 Set Safety to On.
- 04 Select Programme Locks.
- 05 Select the Programmes to lock.
- 06 Select 1.
- 07 Select LOCK.
- The initial password is set as "0000".
   When France or Norway is selected for Country, the password is not "0000" but "1234".

### **Enabling Application Locks**

You can lock or unlock the application.

- 01 Press the 🔯 button on the remote control.
- 02 Select **③** → Safety.
- 03 Set Safety to On.
- 04 Select the Application Locks.
- 05 Select the Applications to lock.
- The initial password is set as "0000".
   When France or Norway is selected for Country, the password is not "0000" but "1234".
- The lock function is not immediately available for the currently running application.

### **Enabling Input Locks**

You can lock or unlock the Inputs.

- 01 Press the to button on the remote control.
- 02 Select **③** → Safety.
- 03 Set Safety to On.
- 04 Select Input Locks.
- 05 Select the Inputs to lock.
- The initial password is set as "0000". When France or Norway is selected for Country, the password is not "0000" but "1234".

#### Reset Password

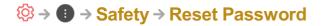

Set or change the password for the TV.

The initial password is set as "0000".
 When France or Norway is selected for Country, the password is not "0000" but "1234".

### **Resetting a Lost Password**

If you lose the password you set, you can reset it as follows:

- 01 Press the Double button on the remote control.

- 03 Press <u>+</u> (Programmes) ∧ → <u>+</u> (Programmes) ∧ → <u>+</u> (Programmes) ∨ → <u>+</u> (Programmes) ∧ on the remote control. The master password input window will appear.
- **04** Enter the numbers "0313" in the master password input window, then press **Enter**. The password will be reset.

# **Accessibility**

#### To Use Audio Guidance

☼ → ③ → Accessibility → Audio Guidance

If **Audio Guidance** is set to **On**, audio guides will be provided in various situations, such as when you change programmes, adjust the volume or change settings and input signals.

#### **Speed**

Adjust the speed of spoken guide.

#### Volume

Adjust the volume of spoken guide.

#### **Pitch**

Adjust the tone of spoken guide.

- This feature is available on certain languages only.
- Some models may not be supported.
- The configurable items differ depending on model.
- For visually impaired users.
- Setting the Audio Guidance to On automatically switches the TV Power Sound (only available on certain models) to On as well.

### **Setting the Pointer of Magic Remote**

You can set the pointer speed and size you want while it is on the screen.

To see the details, click the **How to Operate TV → Using the Magic Remote** in **User** 

#### Guide.

#### **Setting up Menu Transparency**

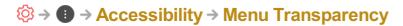

By setting this feature to **On**, you can make some of the menus (e.g. Live Menu, **Search**, etc.) transparent.

#### To Set Subtitle

# ♦ → ● → Accessibility → Subtitles

View subtitles when the TV station provides subtitled programming. Change **Subtitles** to **On** and select subtitle setting.

- Some models may not be supported.
- Applies to Digital broadcasting.

### Menu for the Visually Impaired

# ☼ → ③ → Accessibility → Audio Description

The contents on the screen will be described with voice for visually impaired viewers. You can use this function if the broadcasting company supports **Audio Description** for the visually impaired.

• Some models may not be supported.

### **Audio Type**

# ☼ → ③ → Accessibility → Audio Type

Audio commentary or subtitles are provided for those who are hard of hearing or visually impaired.

#### **Normal**

Selects default Audio.

### **Audio Description**

For the visually impaired Selects the preferred default Audio combined with Visual Impaired Audio.

#### **Spoken Subtitle**

For the visually impaired, selects the preferred Visual Impaired Audio only.

#### **Any Supplementary Audio**

Displays all supplementary audio.

• Some models may not be supported.

### To Set Hard of Hearing

- 01 Press the 🔯 button on the remote control.
- 02 Select **③** → Accessibility.
- 03 Set Subtitles to On.
- 04 Set Hard of Hearing to On.

A caption will be provided for the hearing-impaired.

- When the **Hard of Hearing** is turned **On**, it will be prioritized over the general captions.
- Some models may not be supported.

### Changing the Menu to High-Contrast Screen

When this feature is set to **On**, it adjusts the background of some of the menus on the screen and font colours to highlight the contrast between the light and dark areas.

# **Troubleshooting**

# Perform Check-up with the Quick Help

When the TV malfunctions, you can get help to solve the problem.

- 01 Press ♦ button on the remote control and select → General → About This TV → Quick Help.
  - You can also long-press the number 9 button of the remote control to run the Quick

#### Help.

O2 You can perform the Check the status of TV / Self-Diagnosis of TV Settings. Select the problematic item, and you can get help to solve the problem.

#### **Self-Diagnosis of TV Settings**

Select the item that matches the symptom to find instructions that can help you solve the problem.

#### Check the status of TV

You can check your TV's current status for the selected item.

- When there is no related content in the Quick Help, please refer to the Troubleshooting in User Guide.
- If you still fail to solve the problem, please contact our Customer Service Centre.

### **Power / Remote Control Errors**

If you experience any of the problems below while using the product, please check the following: There may be no problem with the product.

# (?) I cannot turn on the TV.

- Please make sure your TV power plug is correctly connected to the outlet.
- If you are using a multi-outlet, check if it is working properly. To check whether a power strip is working properly, plug the TV's power plug directly to a wall outlet and observe its operation.
- Try to power on using the button on your TV set.

### The screen does not appear for some time after power-on.

• This is because there is a noise-removal process to eliminate any possible noise that may appear during power-on. This does not mean the product is defective.

# ?n The pointer of Magic Remote is not appear in the screen.

 Hold the remote control towards the TV and long-press GUIDE button until the instruction appears. The previously registered remote control is deregistered and then registered again.

- Replace the batteries when you are prompted to do so on your TV screen. (Use alkaline batteries.)
- If ② → ③ → Accessibility → Audio Guidance is set to On, the pointer of the Magic Remote does not appear. Set Audio Guidance to Off. (Some models may not be supported.)

### (?) I cannot turn the TV on with the remote control.

- Please make sure your TV power plug is correctly connected to the outlet.
- Replace the batteries in the remote control. (Use alkaline batteries.)
- Check whether there are any obstacles in front of the TV's remote control sensor. Sound bars or other obstacles placed in front of the TV's lower receiver may obstruct IR signal reception.

### Screen Issues

If you experience any of the problems below while using the product, please check the following: There may be no problem with the product.

First of all, perform a  $\textcircled{>} \rightarrow \textbf{Picture} \rightarrow \textbf{Picture Test}$  for check any abnormalities in the TV.

If you are using a set-top box, turn it off, and then turn it back on. Make sure that the set-top box is correctly connected to your TV.

### (?) It says there is no signal on the screen.

- Check whether the coaxial cable or the cable connected to the external device is properly connected to the TV.
- Go to to choose the connected input.
- Check if your external device, such as set-top box or Blu-ray player, is turned on.

### (?) I cannot see some programmes.

- Start the ∅ → Programmes → Programme Tuning (Programme Tuning & Settings) → Auto Tuning.
- If you are using a set-top box, consult its supplier.

- The screen shakes after the momentary appearance of vertical / horizontal lines and net pattern.
  - Connect wireless telephones, hairdryers, electrical drills, etc. to a different power outlet.
     The problem may be caused by high-frequency electronic devices such as another TV or strong electro-magnetic sources nearby.

### ②n A digitally broadcasted programme stops or its screen is broken.

- This happens when a signal is weak or reception is unstable. Adjust the antenna direction or check the cable connection.

If the signal strength is too low in **Manual Tuning**, contact the broadcasting station or management office to have the signals checked.

- If you are using a set-top box, consult its supplier.
- I see vertical lines in all four edges of the screen, or the colours are blurred when I try to connect to HDMI.
  - • ② → Picture → Aspect Ratio Settings → Just Scan
     Set Just Scan to Off.

     Just Scan shows you the original image as it is. You may see noise in all four directions on the screen if the signal contains noise.
- ?n I don't see anything, or the image keeps flickering when I try to connect the HDMI cable.
  - Check whether your HDMI<sup>®</sup> cable is compliant with the specifications. You may experience flickering or a blank screen if the HDMI<sup>®</sup> cable is faulty (bent, broken).
  - Make sure that the cable is correctly connected to the port. Bad or loose contact may cause display problems on the screen.
  - If using a UHD set-top box, adjust ◊ → Picture → Additional Settings → HDMI
     ULTRA HD Deep Colour.
- ? The screen looks too dim or dark.
  - ② → Picture → Picture Mode Settings → Picture Mode

    Switch Picture Mode to your desired picture mode. (Standard, Vivid, etc.)

    This applies to the current input mode only.

- ② → Picture → Picture Mode Settings → Picture Options → Motion Eye Care
  Switch Motion Eye Care to Off. This applies to the current input mode only.
- ﴿ → → Picture → Energy Saving
  Switch Energy Saving to either Off or Minimum.
- ② → Picture → Additional Settings → Eye Comfort Mode Switch Eye Comfort Mode to Off.

## (?) The screen is in black and white or displaying strange colours.

- Check the input mode or cable connection.
- Go to to choose the connected input.
- You may get a black and white screen if you have connected to the COMPONENT IN but selected the AV.
  - Go to and choose Component.
- When you are connecting to the **AV IN** or **COMPONENT IN**, check to ensure each cable is matched with the corresponding colour connection. For component cables, make sure the video (red) cable and audio (red) cable are connected properly.
- AV IN / COMPONENT IN ports are available in certain models only.
- Information on customer service for product problems is available in ∅ → ⑤ → General → About This TV on the TV.

## **Sound Issues**

If you experience any of the problems below while using the product, please check the following: There may be no problem with the product.

First of all, perform a ⋄ → Sound → Sound Test for check any abnormalities in the TV.

If you are using a set-top box, turn it off, and then turn it back on. Make sure that the set-top box is correctly connected to your TV.

#### ?n The screen is fine, but it does not play any sound.

- Try another programme.
- If you use a set-top box, there will be no sound if you have set the volume of the set-top box or your TV to 0 or enabled Mute. Set the volume to an appropriate level.
- ② → Sound → Sound Out
  Set the Sound Out to Internal TV Speaker + Optical or Internal TV Speaker, and
  then check it once again. If you can hear the sound just fine, you need to set the external

speakers connected such as a soundbar.

- There is no sound coming from one of the speakers.
  - ② → Sound → Sound Mode Settings → Balance
    Adjust the balance as necessary with the Navigation button in Balance.
  - When you are connecting to the AV IN / COMPONENT IN, check if the audio left / right (white / red) cables are correctly connected. (AV IN / COMPONENT IN ports are available in certain models only.)
- The TV sound is not synchronized with the picture, or the sound sometimes breaks up.
  - If this happens on only some of the programmes, it may be caused by the broadcasting company's transmission signal. Please have your broadcasting services provider (wired / cable) diagnose the problem.
  - If all programmes are out of sync, go to ∅ → → Sound → Additional Settings → AV
     Sync Adjustment and adjust the sync.
  - If you are using a set-top box, consult its supplier.
- (?) The volume changes when I change the programme.
  - The volume of different broadcasting stations' transmission output may vary.
  - ② → ③ → Sound → Additional Settings → Volume Mode → Auto Volume Set Auto Volume to On.
  - If you are using a set-top box, consult its supplier.
- The sound does not work or only the background music is played in some programmes.

(Programmes produced for export by broadcasting companies)

Wheel (OK) → 
 Set your language preference in Audio Language.

## **PC Connection Issues**

Press and hold the button on the remote control to select the on the top right of **Home Dashboard**. In the Edit mode, set the icon of the HDMI terminal connected to the

PC to PC to apply the video and aspect ratio settings that are aligned with the PC. To connect a different device to the same input terminal, you need to set the icon again because the settings of the Edit icon will not be automatically restored.

If you experience any of the problems below while using the product, please check the following: There may be no problem with the product.

#### The screen remains blank after it is connected to a PC.

- Check that the PC is properly connected to the TV.
- Turn the TV off and back on using the remote control.
- Restart the PC with the TV on.
- Set to a resolution that supports the PC input.
- To use dual monitors, check that the PC or notebook supports dual-monitor mode.
- Reconnect the HDMI cable.
- If you have connected the RGB output port of your PC to the HDMI IN of your TV, you need an RGB to HDMI gender.
  - You will not see anything on the screen if you use an HDMI to RGB gender.

#### (?) The screen is cut off or moved to one side after it is connected to a PC.

- Set the PC's resolution to one supported by the TV. For more information, see Notice → Supported Resolution: HDMI-PC in User Guide.
- Set the connected HDMI device's name to PC.

  Press and hold the button on your remote control. Select in the upper right corner and change the icon of the HDMI terminal connected to Inputs to PC.

#### (?) The sound does not play when the PC is connected with an HDMI cable.

- Configure LGTV as your default device in Control Panel → Sound in your PC settings.
- Consult your manufacturer on whether your graphics card supports HDMI audio output.

# **Movie Playback Issues**

If you experience any of the problems below while using the product, please check the following: There may be no problem with the product.

For more information about supported files, see Connect Other Devices → Photo & Video in the User Guide.

#### (?) I cannot find a file in the Photo & Video.

- Check whether the files saved on your USB storage device can be read by the PC.
- Check that the file extension is supported.

## ②n I see a message that says the file is not supported.

- Check that the file plays without any problems on the video player on a PC. (Check for file damage.)
- Check that the file extension is supported.
- Check that the resolution is supported.
- Check that the video codec is supported.
- Check that the frame rate is supported.

# ② I get a message saying "This audio is not supported" or the video is playing normally but the audio is not.

- Check that the file plays without any problems on the video player on a PC. (Check for file damage.)
- Check that the file extension is supported.
- Check that the audio codec is supported.
- Check that the bit rate is supported.
- Check that the sample frequency is supported.
- Check that the number of audio programmes is supported.

## ? I cannot see the subtitles.

- Check that the file plays without any problems on the video player on a PC. (Check for file damage.)
- Check that the video and subtitle files have the same name.
- Also check that both the video file and the subtitle file are in the same folder.
- Check that the subtitle file format is supported.
- Check that the language is supported.
   (You can check the language of the subtitle file by opening the file in the Notepad.)
- If subtitles encoding is incorrectly set, subtitles may not be displayed properly.

  Select → 
  in the control panel at the bottom of the video playback screen and change the CODE PAGE value.
- If you play a video file stored on another device by using the content sharing feature, subtitles may not be available depending on the programme you use.

 Subtitles are not supported if you are playing video through an NAS unit. Consult your NAS manufacturer.

### My USB storage device is not recognised when connected.

Check whether it is a USB storage device supported by the TV.
 For more information, see Connect Other Devices → Connecting USB in User Guide.

## **Recording Issues**

If you experience any of the problems below while using the product, please check the following: There may be no problem with the product.

Refer to Enjoy Live TV → Recording in the User Guide for details on recording.

## How do I start recording?

Connect a USB storage device with at least 4 GB of total space. The device must have at least 1 GB of available space. (Refer to Connect Other Devices → Connecting USB in the User Guide for details on USB storage devices.)
 Press the Wheel (OK) button on your remote control. Press the that appears on the bottom left of the screen to start recording.

### Which signals support recording?

### (?)) Is SCHEDULED RECORDING possible even if the TV is off?

- SCHEDULED RECORDING starts and completes recording at the set time even if the TV is off.
- SCHEDULED RECORDING does not function if the TV's power plug is unplugged.

#### **Network Connection Issues**

If you experience any of the problems below while using the product, please check the following: There may be no problem with the product.

You can check the network connection status as shown below.

- · ∅ → ① → Connection → Wired Connection (Ethernet)
- · ∅ → ① → Connection → Wi-Fi Connection → Advanced Wi-Fi Settings

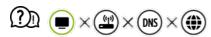

#### When X appears next to TV

- Check the TV or the AP (Router).
- Check the connection status of the TV, AP (Router) and cable modem.
- Power off and power on in the following order;
  - 1. The cable modem, wait for the cable modem to reset.
  - 2. The AP (Router), wait for the AP (Router) to reset.
  - 3. The TV.
- If you are using a wireless connection, change the SSID (Network name) and wireless programme of AP (Router).
- If you are using a static IP, enter the IP directly.
- Contact internet service provider or AP (Router) companies.

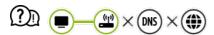

#### When X appears next to Gateway

- Check the AP (Router) or consult your Internet service provider.
- Unplug the power cord of the AP (Router), cable modem, wait 10 seconds. Reapply power.
- Initialize (Reset) the AP (Router) or cable modem.
- Contact internet service provider or AP (Router) companies.
- Check the AP (Router) manufacturer's website to make sure your router has the latest firmware version installed.

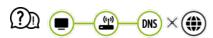

#### When X appears next to DNS

- Check the AP (Router) or consult your Internet service provider.
- Unplug the power cord of the cable modem or the AP (Router), wait 10 seconds.
   Reapply power.
- Initialize (Reset) the AP (Router) or cable modem.

 Check that the MAC address of the TV / AP (Router) is registered with your Internet service provider. (The MAC address displayed on the pane of the network status window should be registered with your Internet service provider.)

#### **LG Account Issues**

If you experience any of the problems below while using the product, please check the following: There may be no problem with the product.

# (www.lgappstv.com)? I have already signed up on the TV. Do I still have to sign up again at the website

 If you have already signed up on your TV, you do not have to sign up again on the website.

You can sign into the website by using the same ID and password and entering the additional information to complete the email verification process.

## ②n I forgot my ID / Password. What should I do?

- You can initialize the password through E-mail where select the FORGOT PASSWORD?
   on sign in screen.
- If you signed up on a PC, you can find your ID / Password on the website (www.lgappstv.com).
- In some countries, access to the website (www.lgappstv.com) may be restricted.

#### **Contents Issues**

If you experience any of the problems below while using the product, please check the following: There may be no problem with the product.

#### I cannot see any content in HOME.

- You may not be able to see the content if the service country setting has been changed.
   Change to the service country you are going to use the service from in ☼ → 
   General → Location → LG Services Country.
  - (Some models may not be supported.)
- If you cannot see some apps, it may be because you deleted them. Please reinstall the appropriate app.

- The type of supported content differs by country.
- The content offerings are subject to change or interruption by the service provider.

#### **Internet Browser Issues**

If you experience any of the problems below while using the product, please check the following: There may be no problem with the product.

## ②n Some parts of a particular website are not visible when I am using the Internet.

- The Web Browser supports only HTML5 media and not Flash Plug-in.
- The Web Browser does not support plug-in installation.
- On the Web Browser, it may not be possible to play media files in formats other than
   : JPEG / PNG / GIF
- You cannot save attachments or images.

#### ?n The Internet browser automatically shuts down when I visit a website.

• The Internet browser may be forced to shut down if the available memory size is not sufficient to accommodate the image information for a website.

#### (?)) When watching a video in Web Browser, the video is forced off.

You may be able to fix this by setting Settings → Adaptive Streaming using
JavaScript to Off in Web Browser. The setting is not applied to tabs that were open
before the change, and is only applied to tabs opened after the change.

# **Notice**

# **To Update Software**

Uses software update to check and obtain the latest version.

It is also possible to check manually for available updates.

#### CHECK FOR UPDATES

#### ☼ → ③ → General → About This TV → Check for updates

- When checking for the latest update version, you can only perform updates if an update file of a later version is available.
- The TV automatically checks your software version but, if necessary, you can perform a manual check.

#### Automatic Update without notification

#### 

- If **Allow Automatic Updates** is selected, when an update is available, the update automatically starts without prompting a question.
- If **Allow Automatic Updates** is not selected, when an update is available, the update will start after prompting a question.
- The configurable items differ depending on model.
- The latest version can be obtained via digital broadcast signals or internet connections.
- Changing the programme while downloading the software via digital broadcast signal interrupts the download process. Returning to the initial programme allows downloading to resume.
- If software is not updated, certain functions may not work properly.
- In some countries, **Allow Automatic Updates** is not displayed if you are not connected to the Internet.
- Your device will have to occasionally download and install software updates in order to
  maintain optimal functionality. While the software is updated the screen of your device may,
  in the absence of any user interaction within 4 hours, turn off, but the device will not
  completely enter standby mode until the installation is finished. This can result in an
  increased power consumption during software update.

# **HDMI-DTV Supported Mode**

| Resolution | Horizontal Frequency (kHz) | Vertical Frequency (Hz) |
|------------|----------------------------|-------------------------|
| 640 × 480p | 31.46                      | 59.94                   |
|            |                            |                         |

|              | 31.5  | 60    |
|--------------|-------|-------|
| 720 × 480p   | 31.47 | 59.94 |
|              | 31.5  | 60    |
| 720 × 576p   | 31.25 | 50    |
| 1280 × 720p  | 37.5  | 50    |
|              | 44.96 | 59.94 |
|              | 45    | 60    |
| 1920 × 1080i | 28.12 | 50    |
|              | 33.72 | 59.94 |
|              | 33.75 | 60    |
| 1920 × 1080p | 26.97 | 23.97 |
|              | 27    | 24    |
|              | 33.71 | 29.97 |
|              | 33.75 | 30    |
|              | 56.25 | 50    |
|              | 67.43 | 59.94 |
|              | 67.5  | 60    |
|              |       |       |

| 1920 × 1080p<br>(ULTRA HD, 8K models only) | 112.5  | 100    |
|--------------------------------------------|--------|--------|
|                                            | 134.86 | 119.88 |
|                                            | 135    | 120    |
| 3840 × 2160p<br>(ULTRA HD, 8K models only) | 53.95  | 23.98  |
|                                            | 54     | 24     |
|                                            | 56.25  | 25     |
|                                            | 61.43  | 29.97  |
|                                            | 67.5   | 30     |
|                                            | 112.5  | 50     |
|                                            | 134.86 | 59.94  |
|                                            | 135    | 60     |
| 3840 × 2160p<br>(8K models only)           | 225    | 100    |
|                                            | 269.73 | 119.88 |
|                                            | 270    | 120    |
| 4096 × 2160p<br>(ULTRA HD, 8K models only) | 53.95  | 23.98  |
|                                            | 54     | 24     |
|                                            | 56.25  | 25     |
|                                            |        |        |

|                                  | 61.43  | 29.97  |
|----------------------------------|--------|--------|
|                                  | 67.5   | 30     |
|                                  | 112.5  | 50     |
|                                  | 134.86 | 59.94  |
|                                  | 135    | 60     |
| 4096 × 2160p<br>(8K models only) | 225    | 100    |
|                                  | 269.73 | 119.88 |
|                                  | 270    | 120    |
| 7680 × 4320p<br>(8K models only) | 107.89 | 23.98  |
|                                  | 108    | 24     |
|                                  | 110    | 25     |
|                                  | 131.87 | 29.97  |
|                                  | 132    | 30     |
|                                  | 220    | 50     |
|                                  | 263.74 | 59.94  |
|                                  | 264    | 60     |
|                                  |        |        |

# **HDMI-PC Supported Mode**

| Resolution                                                         | Horizontal Frequency (kHz) | Vertical Frequency<br>(Hz) |
|--------------------------------------------------------------------|----------------------------|----------------------------|
| 640 × 350                                                          | 31.46                      | 70.09                      |
| 720 × 400                                                          | 31.46                      | 70.08                      |
| 640 × 480                                                          | 31.46                      | 59.94                      |
| 800 × 600                                                          | 37.87                      | 60.31                      |
| 1024 × 768                                                         | 48.36                      | 60                         |
| 1152 × 864                                                         | 54.34                      | 60.05                      |
| 1360 × 768                                                         | 47.71                      | 60.01                      |
| 1280 × 1024<br>(ULTRA HD, 8K models only)                          | 63.98                      | 60.02                      |
| 1920 × 1080<br>(Full HD, ULTRA HD, 8K models only)                 | 67.5                       | 60                         |
| 1920 × 1080<br>(ULTRA HD, 8K models only)                          | 134.86                     | 119.88                     |
|                                                                    | 135                        | 120                        |
| 2560 × 1440 <sup>1)</sup><br>(ULTRA HD 50/60 Hz models only)       | 88.78                      | 59.95                      |
| 2560 × 1440 <sup>1) 2)</sup> (ULTRA HD 100/120 Hz, 8K models only) | 182.99                     | 119.99                     |

| 3840 × 2160<br>(ULTRA HD, 8K models only) | 53.95  | 23.98 |
|-------------------------------------------|--------|-------|
|                                           | 54     | 24    |
|                                           | 56.25  | 25    |
|                                           | 61.43  | 29.97 |
|                                           | 67.5   | 30    |
|                                           | 112.5  | 50    |
|                                           | 134.86 | 59.94 |
|                                           | 135    | 60    |
| 4096 × 2160<br>(ULTRA HD, 8K models only) | 53.95  | 23.98 |
|                                           | 54     | 24    |
|                                           | 56.25  | 25    |
|                                           | 61.43  | 29.97 |
|                                           | 67.5   | 30    |
|                                           | 112.5  | 50    |
|                                           | 134.86 | 59.94 |
|                                           | 135    | 60    |
|                                           |        |       |

- 1) (ULTRA HD models only) Supported when **HDMI ULTRA HD Deep Colour** is set to **On**.
- 2) (8K models only) Supported when **HDMI ULTRA HD Deep Colour** is set to **4K**.
- Supported HDMI-PC port is differ by model. Refer the manual that provide with product.

# **Component Supported Mode**

| Resolution   | Horizontal Frequency (kHz) | Vertical Frequency (Hz) |  |  |
|--------------|----------------------------|-------------------------|--|--|
| 720 × 480i   | 15.73                      | 59.94                   |  |  |
|              |                            |                         |  |  |
|              | 15.75                      | 60                      |  |  |
| 720 × 576i   | 15.62                      | 50                      |  |  |
| 720 × 480p   | 31.47                      | 59.94                   |  |  |
|              | 31.5                       | 60                      |  |  |
| 720 × 576p   | 31.25                      | 50                      |  |  |
| 1280 × 720p  | 44.96                      | 59.94                   |  |  |
|              | 45                         | 60                      |  |  |
|              | 37.5                       | 50                      |  |  |
| 1920 × 1080i | 28.12                      | 50                      |  |  |
|              | 33.72                      | 59.94                   |  |  |
|              |                            |                         |  |  |

|              | 33.75 | 60    |
|--------------|-------|-------|
| 1920 × 1080p | 56.25 | 50    |
|              | 67.43 | 59.94 |
|              | 67.5  | 60    |

# **Component Port Connecting Information**

| Component ports on the TV        |   | Y | P <sub>B</sub> | P <sub>R</sub> |
|----------------------------------|---|---|----------------|----------------|
|                                  |   |   |                |                |
| Video output ports on DVD player |   | Υ | P <sub>B</sub> | P <sub>R</sub> |
|                                  | _ | Y | B-Y            | R-<br>Y        |
|                                  | _ | Υ | Cb             | Cr             |
|                                  | _ | Υ | Pb             | Pr             |

| Component |   |
|-----------|---|
| 0         |   |
| 0         |   |
|           |   |
| Ο         |   |
| 0         |   |
|           | 0 |

#### **License Information**

Supported licenses may differ by model.

#### Dolby

Manufactured under license from Dolby Laboratories. Dolby, Dolby Vision, Dolby Audio, Dolby Atmos, and the double-D symbol are trademarks of Dolby Laboratories.

#### DTS

For DTS patents, see http://patents.dts.com. Manufactured under license from DTS Licensing Limited. DTS, the Symbol, & DTS and the Symbol together, DTS 2.0 Channel, DTS 2.0+Digital Out, DTS-HD, and DTS Virtual:X are registered trademarks or trademarks of DTS, Inc. in the United States and/or other countries. © DTS, Inc. All Rights Reserved.

#### **HDMI**

The terms HDMI and HDMI High-Definition Multimedia Interface, and the HDMI Logo are trademarks or registered trademarks of HDMI Licensing Administrator, Inc. in the United States and other countries.

#### Bluetooth

The Bluetooth® word mark and logos are registered trademarks owned by the Bluetooth SIG, Inc. and any use of such marks by LG Electronics Inc. is under license. Other trademarks and trade names are those of their respective owners.

Powered by Quickset

POWERED BY

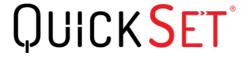

#### HFVC.

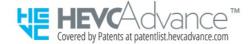

# **HEVC** broadcasting information

• The broadcasting that transmit by HEVC codec may not support depending upon country.